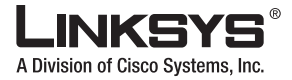

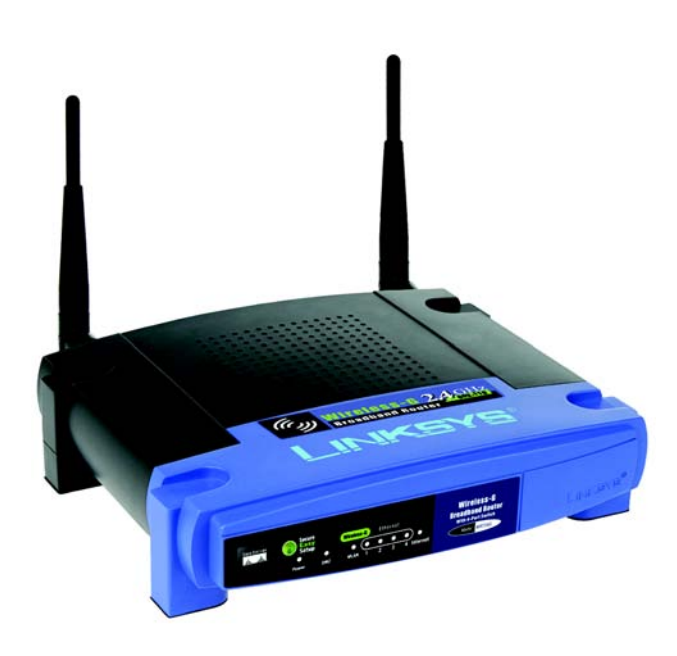

#### **Package Contents**

- Wireless-G Broadband Router
- Setup CD-ROM with User Guide
- Power Adapter
- Ethernet Network Cable
- Quick Installation (some models may only have the
- Quick Installation on the Setup CD)

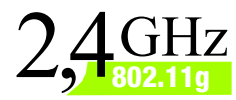

# **Wireless-G Broadband Router**

**Wireless**

## Quick Installation Guide

**CISCO SYSTEMS** أسالسيسالسا

Model No. **WRT54G (EU/LA/UK)** There are two ways to configure the Router. Choose one of the following:

- Run the Setup CD-ROM Insert the Setup CD-ROM into the CD-ROM drive, and follow the on-screen instructions.
- •Use this Quick Installation guide If you wish, you can use the Router's Web-based Utility. Proceed to Step 1 of this Quick Installation.

# **Connect the Router**

- $\overline{A}$  Power down your network devices.
- $\overline{B}$  Locate an optimum location for the Router. The best place for the Router is usually at the center of your wireless network, with line of sight to all of your mobile stations.
- Fix the direction of the antennas. Normally, the higher you place the antennas, the better the performance will be.
- Connect a standard Ethernet network cable to the Router's Internet port. Then connect the other end of the network cable to your broadband modem.
- $E$  Connect your computers or Ethernet devices to the Router's numbered ports using standard Ethernet network cabling.

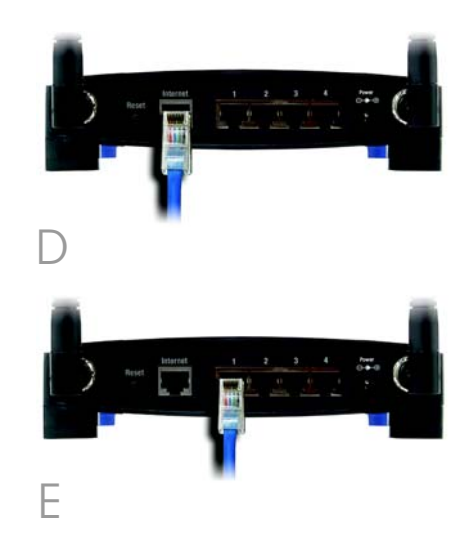

- $F$  Power on the broadband modem.
- G Connect the AC power adapter to the Router's Power port and the other end into an electrical outlet.
- $H$  Power on the PC you wish to use to configure the Router.

Proceed to Step 2.

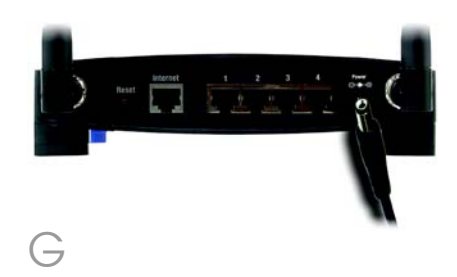

**IMPORTANT:** Make sure you use the power adapter that is supplied with the Router. Use of a different power adapter could damage the Router.

# Configure the Router

**NOTE:** Make sure your PC's Ethernet adapter is set to obtain an IP address automatically. For more information, refer to Windows Help.

2

- $\overline{A}$  Open your web browser. Enter http://192.168.1.1 in its *Address* field. Press the Enter key.
- **B** A password request screen will appear. Leave the *User name* field blank, and enter the default password, **admin**, in the *Password* field. (For added security, you should later set a new password, using the Administration tab's *Management* screen of the Web-based Utility). Then click the OK button.

The Web-based Utility will appear with the Setup tab selected. If requested by your Internet Service Provider (ISP), complete the *Host Name* and *Domain Name* fields. (These are usually requested by cable ISPs.) Otherwise, leave them blank.

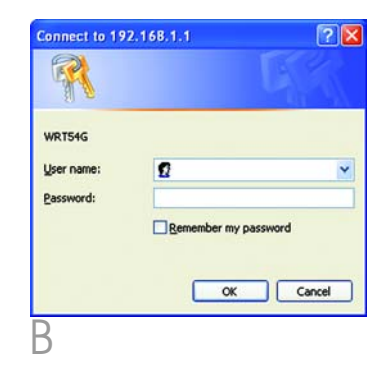

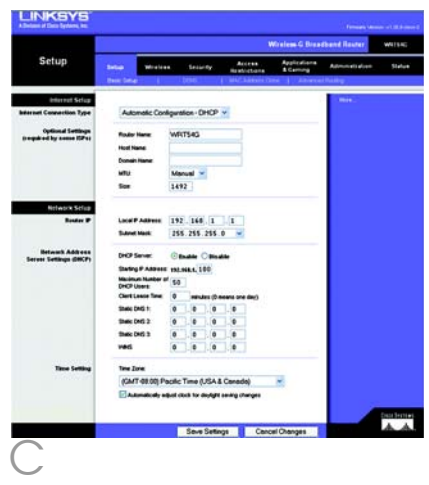

For the Internet Connection Type setting, six connection types are offered through the drop-down menu, five of which are covered here. Each Setup screen and available features will differ depending on which connection type you select.

## Internet Configuration Type

### Automatic Configuration - DHCP:

If you are connecting through DHCP or a dynamic IP address from your ISP, keep this default setting.

**Static IP:** If your ISP assians you a static IP address, select **Static IP** from the drop-down menu. Complete the *Internet IP Address*, *Subnet Mask*, *Gateway*, and *DNS* fields. You need to enter at least one DNS address.

**PPPoE:** If you are connecting through PPPoE, select PPPoE from the drop-down menu. Complete the *User Name* and *Password* fields.

Select **Keep Alive** if you always want to be connected to your ISP, or select Connect on Demand if you are charged for the time that you are connected to your ISP.

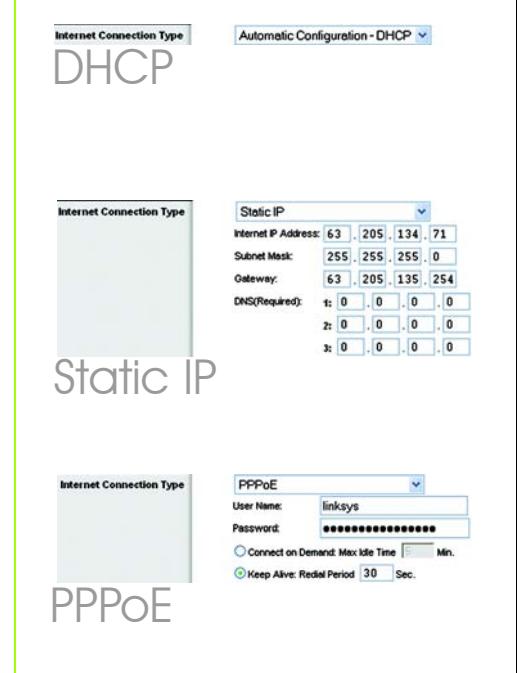

**PPTP**: PPTP is a service used in Europe only.

Complete the *Internet IP Address*, *Subnet Mask*, and *Gateway* fields.

Complete the *User Name* and *Password* fields.

Select Keep Alive if you always want to be connected to your ISP, or select **Connect on Demand** if you are charged for the time that you are connected to your ISP.

Telstra Cable: Telstra is a service used in Australia and New Zealand only. If you are using an HBS connection, check with your ISP for setup information.

L2TP: L2TP is a service used in Israel only. If you are using an L2TP connection, check with your ISP for setup information.

 $E$  When you have finished entering your Internet connection settings, click the Save Settinas button to save your changes.

 $\mathsf F$  To configure the Router for your wireless network, select the Wireless Tab's *Basic Wireless Settings* screen.

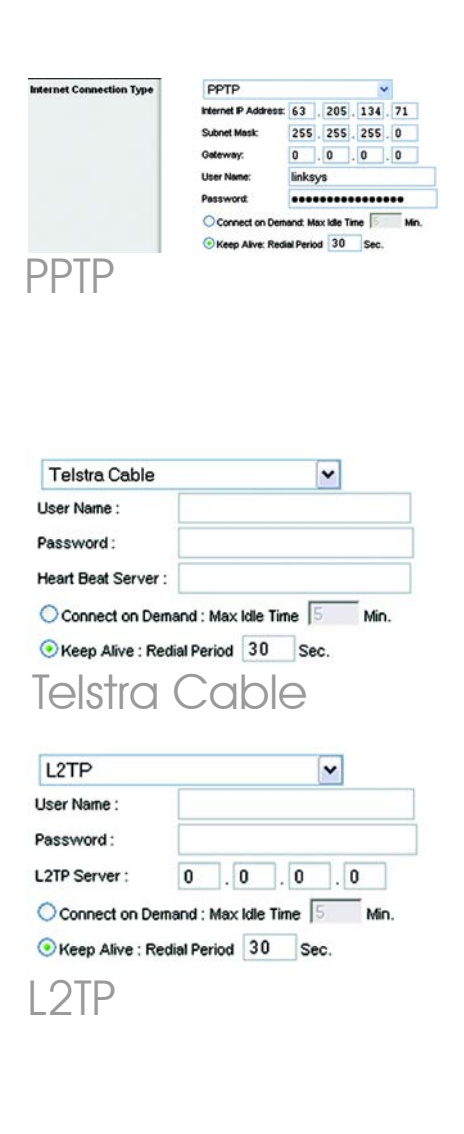

G Select the Wireless Network Mode:

> Mixed: If your network has Wireless-G and Wireless-B devices, then keep the default setting, **Mixed**.

> G-Only: If your network only has Wireless-G devices, select G-Only .

> B-Only: If your network only has Wireless-B devices, select B-Only .

Disable: If you want to disable wireless networking, select Disable .

 $H$  Wireless Network Name (SSID). The SSID is the network name shared among all devices in a wireless network. The SSID must be identical for all devices in the wireless network. It is casesensitive and must not have more than 32 characters (use any keyboard character). For added security, you should change the default SSID<br>(linksys) to a unique name.

> Wireless Channel. Select the appropriate channel from the list provided to correspond with your network settings. All devices in your wireless network must broadcast on the same channel in order to function correctly.

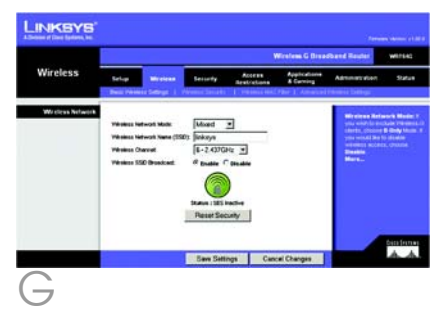

- **J** Wireless SSID Broadcast. When wireless clients survey the local area for wireless networks to associate with, they will detect the SSID broadcast by the Router. To broadcast the Router's SSID, keep the default setting, **Enable**. If you do not want to broadcast the Router's SSID, then select **Disable.**
- $K$  Change these settings as described here and click the Save Settinas button to apply your changes.

Power your broadband modem off and back on again.

- **M** Restart or power on your PCs so they can obtain the Router's new settings.
- $N$  To test the Router's settings, open your web browser from any computer. In the browser's *Address* field, enter *www.linksys.com/registration* and press the **Enter** key.

### Congratulations! The installation of the Wireless-G Broadband Router is complete.

**IMPORTANT:** Once the Router is configured, wireless security, either WEP or WPA, should be configured to prevent security breaches in your network.

**NOTE:** If your wireless adapters support Secure Easy Setup (SES), you can use the SES button on the Router to set them up.

To do this: Press the orange Cisco logo on the Router's front panel for at least two seconds. Wait about 10 seconds. When the logo turns white and begins to flash, press the adapter's SecureEasySetup button. The Router's Cisco logo will stop flashing when the device has been added to the network. Repeat this procedure for any additional SecureEasySetup device.

Refer to the User Guide for further instructions.

# Configure Wireless Security

 $\overline{A}$  Open the Router's Web Utility as shown in Step 2, and click the Wireless tab.

3

- $\overline{B}$  Click the **Wireless Security** tab.
- Select the security method you want to use: WPA/WPA2 Personal, WEP, WPA/WPA2 Enterprise, or RADIUS.

For WPA/WPA2 Personal and WEP, proceed to the appropriate instructions.

For WPA/WPA2 Enterprise or RADIUS, refer to the User Guide (English only) on the CD-ROM.

## WPA/WPA2 Personal

Select the option you want, WPA or WPA2 Personal. Then configure the following:

WPA Algorithm - Select the method you want to use, **TKIP** or AES.

WPA Shared Key - Enter a Shared Key of 8-63 characters.

Group Key Renewal - Enter a Group Key Renewal period, which instructs the Router how often it should change the encryption keys. In most cases, you can keep the default, 3600 seconds.

**NOTE:** If your wireless adapters support Secure Easy Setup (SES), you can use the SES button on the Router to set up wireless security.

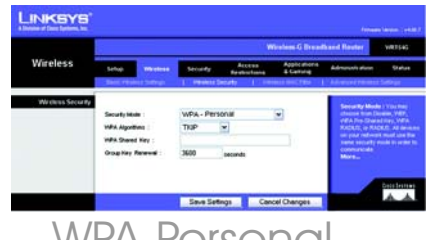

WPA-Personal Security Settings

## **WFP**

Configure the Default Transmit Key and WEP Encryption settings. Then enter a passphrase or WEP key(s).

Default Transmit Key - Select a Default Transmit Key to use. In most cases, you should keep the default, 1.

WEP Encryption - Select the level of encryption you want to use, 64 bits 10 hex digits or 128 bits 26 hex digits.

Passphrase - To automatically generate WEP keys, enter a Passphrase and then click Generate.

Key 1-4 - To manually enter WEP keys, complete these fields. For 64-bit encryption, a WEP key should have exactly 10 hexadecimal characters. For 128-bit encryption, a WEP key should have exactly 26 hexadecimal characters. Valid hexadecimal characters are "0" to "9" and "A" to "F".

Click the **Save Settings** button.

Congratulations! Wireless Security is now configured on the Router.

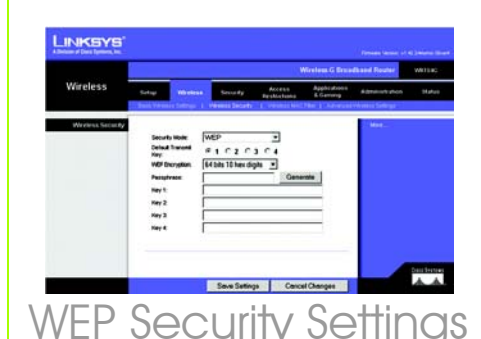

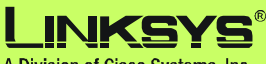

A Division of Cisco Systems, Inc.

For additional information or troubleshooting help, refer to the User Guide on the CD-ROM or the Technical Support Insert. You can also e-mail for further support.

#### **Website**

http://www.linksys.com/international

#### **Product Registration** http://www.linksys.com/registration

Linksys is a registered trademark or trademark of Cisco Systems, Inc. and/or its affiliates in the U.S. and certain other countries. Copyright © 2006 Cisco Systems, Inc. All rights reserved.

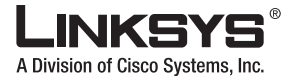

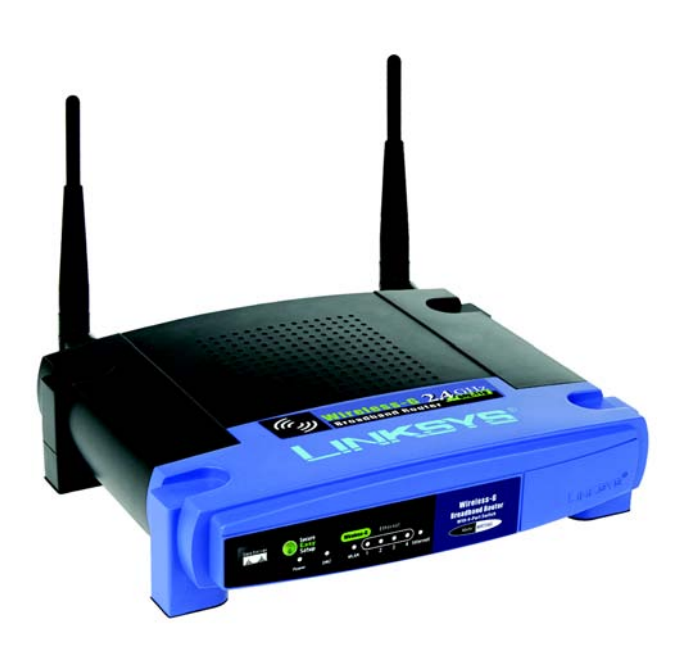

#### **Pakkens indhold**

- Trådløs-G-bredbåndsrouter
- Installations-cd-rom med brugervejledning
- Strømforsyning
- Ethernet-netværkskabel
- Installationsvejledning (til nogle modeller findes installationsvejledningen kun på installations-cd-rom'en)

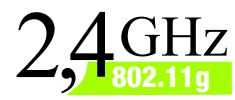

# **Trådløs-G Bredbåndsrouter**

**Wireless**

## Installationsvejledning

**CISCO SYSTEMS** مىئالىسىئالىت

Modelnr. **WRT54G (DK)** Du kan konfigurere routeren på to måder. Vælg en af følgende:

- Kør installations-cd-rom'en placer installations-cd-rom'en i cd-romdrevet, og følg vejledningen på skærmen.
- •Brug denne installationsvejledning du kan eventuelt bruge routerens webbaserede hjælpeprogram. Gå videre til trin 1 i installationsvejledningen.

# **Tilslutning af routeren**

- $\overline{A}$  Sluk for netværksenhederne.
- $\overline{B}$  Find en velegnet placering til routeren. Den bedste placering er normalt midt i det trådløse netværk med fri sigtelinje til alle dine mobile stationer.
- Fikser antennernes retning. Normalt bliver modtage- og sendeforhold bedre, jo højere du placerer antennerne.
- Slut et standard-Ethernetnetværkskabel til routerens internetport. Slut derefter den anden ende af netværkskablet til dit bredbåndsmodem.
- $E$  Slut dine computere eller Ethernet-enheder til routerens nummererede porte ved hjælp af standard-Ethernetnetværkskabler.

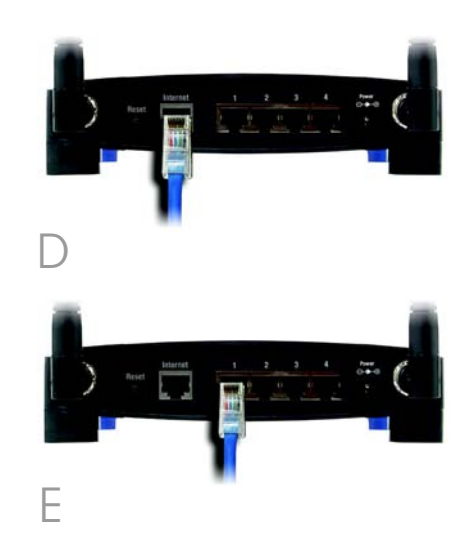

- F Tænd bredbåndsmodemmet.
- G Slut vekselstrømsforsyningen til routerens strømstik og en stikkontakt.
- $H$  Tænd den pc, du vil bruge til konfiguration af routeren.

## Fortsæt til trin 2.

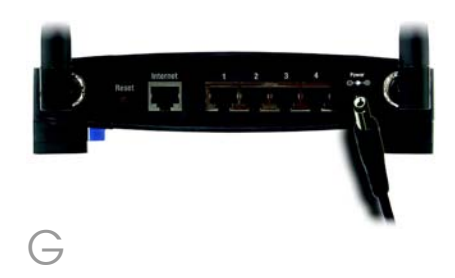

**VIGTIGT:** Brug den strømforsyning, der følger med routeren. Brug af en anden strømforsyning kan beskadige routeren.

# Konfiguration af routeren

**BEMÆRK:** Sørg for, at pc'ens Ethernet-netværkskort er indstillet, så det automatisk henter en IP-adresse. Yderligere oplysninger finder du i Windows Hjælp.

2

 $\overline{A}$  Åbn webbrowseren. Indtast http://192.168.1.1 i feltet *Address* (Adresse). Tryk på Enter.

B Der vises et skærmbillede til indtastning af en adgangskode. Lad feltet *User name* (Brugernavn) stå tomt, og indtast standardadgangskoden admin i feltet *Password* (Adgangskode). (Af sikkerhedsmæssige årsager, bør du senere angive en ny adgangskode i skærmbilledet *Management* (Styring) under fanen Administration i det webbaserede hjælpeprogram). Klik på knappen OK.

Det webbaserede hjælpeprogram vises med fanen Setup (Konfiguration) valgt. Hvis din internetudbyder kræver det, skal du udfylde felterne *Host Name* (Værtsnavn) og *Domain Name* (Domænenavn). (Det kræves normalt af kabelinternetudbydere). I modsat fald skal du bare lade dem stå tomme.

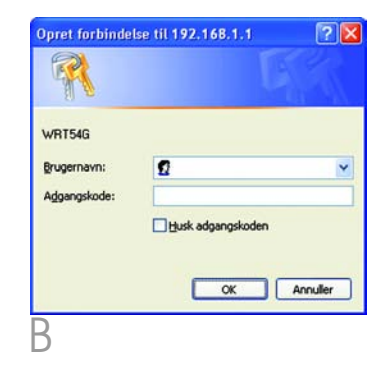

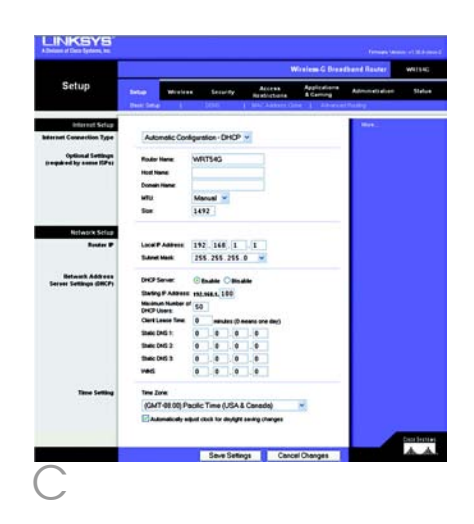

Der tilbydes seks forskellige typer internetforbindelser i rullemenuen. Fem af dem nævnes her. Konfigurationsskærmbillederne og de tilgængelige funktioner varierer, afhængigt af hvilken forbindelsestype du vælger.

### Internet Connection Type (Internetforbindelsestype)

### Automatic Configuration - DHCP

(Automatisk konfiguration - DHCP): Hvis du opretter forbindelse via DHCP eller en dynamisk IP-adresse fra din internetudbyder, skal du beholde denne standardindstilling.

**Static IP** (Statisk IP): Hvis din internetudbyder tildeler dig en statisk IP-adresse, skal du vælge **Static IP** (Statisk IP) i rullemenuen. Udfyld felterne *Internet IP Address* (Internet-IP-adresse), *Subnet Mask* (Undernetmaske), *Gateway* og *DNS*. Du skal indtaste mindst én DNS-adresse.

PPPoE: Hvis du opretter forbindelse via PPPoE, skal du vælge PPPoE i rullemenuen. Udfyld felterne *User Name* (Brugernavn) og *Password* (Adgangskode).

Vælg Keep Alive (Permanent), hvis du altid vil have forbindelse til din internetudbyder, eller vælg Connect on Demand (Opret forbindelse efter behov), hvis du betaler for den tid, du har forbindelse til din internetudbyder.

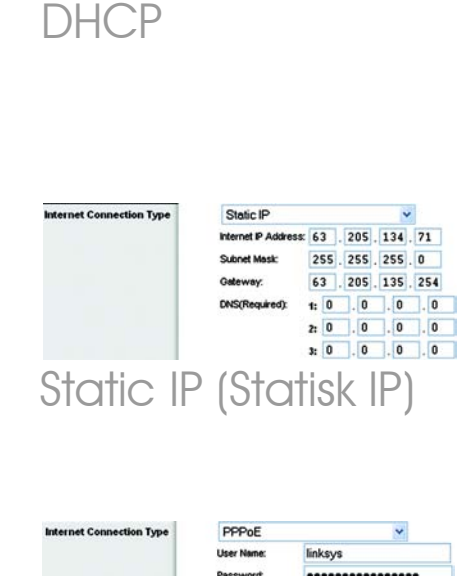

net Connection Type

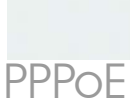

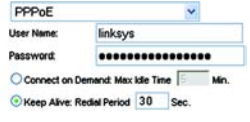

Automatic Configuration - DHCP V

PPTP: PPTP er en tieneste, der kun bruges i Europa.

Udfyld felterne *Internet IP Address* (Internet-IP-adresse), *Subnet Mask* (Undernetmaske) og *Gateway*.

Udfyld felterne *User Name* (Brugernavn) og *Password* (Adgangskode).

Vælg Keep Alive (Permanent), hvis du altid vil have forbindelse til din internetudbyder, eller vælg Connect on Demand (Opret forbindelse efter behov), hvis du betaler for den tid, du har forbindelse til din internetudbyder.

Telstra Cable (Telstra-kabel): Telstra er en tjeneste, der kun bruges i Australien og New Zealand. Hvis du bruger en HBSforbindelse, skal du henvende dig til din internetudbyder for at få konfigurationsoplysninger.

L2TP: L2TP er en tjeneste, der kun bruges i Israel. Hvis du bruger en L2TP-forbindelse, skal du henvende dig til din internetudbyder for at få konfigurationsoplysninger.

- $E$  Når du er færdig med at indtaste indstillinger for din internetforbindelse, skal du klikke på knappen **Save Settings** (Gem indstillinger) for at gemme ændringerne.
- F Vælg skærmbilledet *Basic Wireless Settings* (Basisindstillinger for trådløs) under fanen Wireless (Trådløs) for at konfigurere routeren til dit trådløse netværk.

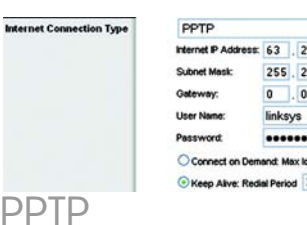

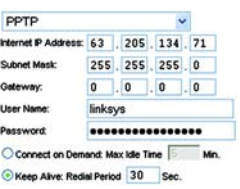

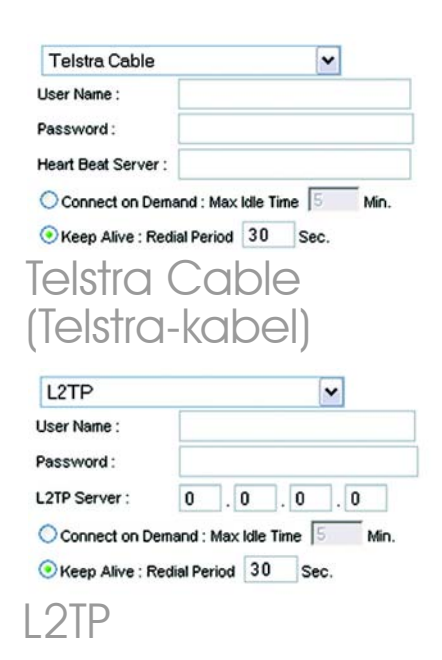

 $G$  Vælg tilstanden for det trådløse netværk:

> Mixed (Blandet): Hvis du har trådløs-G- og trådløs-Benheder, skal du beholde standardindstillingen Mixed (Blandet).

G-Only (Kun G): Hvis du kun har Trådløs-G-enheder, skal du vælge **G-Only** (Kun G).

B-Only (Kun B): Hvis du kun har Trådløs-B-enheder, skal du vælge **B-Only** (Kun B).

Disable (Deaktiver): Hvis du vil deaktivere trådløse netforbindelser, skal du vælge **Disable** (Deaktiver).

 $H$  Wireless Network Name (Navn på trådløst netværk) (SSID) . SSID er det netværksnavn, der deles af alle enhederne i et trådløst netværk. SSID skal være identisk for alle enheder i det trådløse netværk. Der er forskel på store og små bogstaver i navnet, og det må ikke være længere end 32 tegn (alle tegn på tastaturet må bruges). Af sikkerhedsmæssige årsager bør du ændre standard-SSID (linksys) til et entydigt navn.

> Wireless Channel (Trådløs kanal). Vælg den relevante kanal på den viste liste, så den passer til dine netværksindstillinger. Alle enheder i dit trådløse netværk skal sende på den samme kanal for at fungere korrekt.

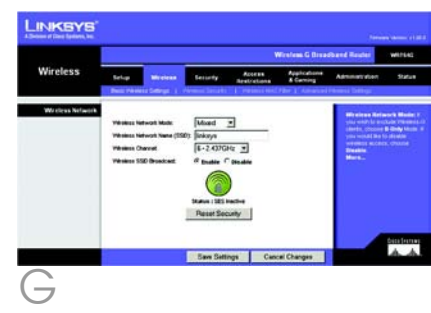

- Wireless SSID Broadcast (Trådløs SSID-broadcast). Når trådløse klienter overvåger lokalområdet for at finde trådløse netværk, de kan oprette forbindelse til, registrerer de det SSID, der udsendes af routeren. Behold standardindstillingen **Enable** (Aktiver) for at udsende routerens SSID. Vælg **Disable** (Deaktiver), hvis du ikke vil udsende routerens SSID.
- $K$  Rediger disse indstillinger, som beskrevet her, og klik på knappen Save Settings (Gem indstillinger) for at anvende indstillingerne.
- L Sluk og tænd bredbåndsmodemmet.
- $M$  Genstart eller tænd dine pc'er, så de kan hente routerens nye indstillinger.
- $N$  Test routerens indstillinger ved at åbne webbrowseren på en computer. Indtast *www.linksys.com/registration* i feltet Address (Adresse) i webbrowseren, og tryk på **Enter**.

### Tillykke! Installationen af Trådløs-Gbredbånds-routeren er færdig.

**VIGTIGT:** Så snart routeren er konfigureret, bør den trådløse sikkerhed (enten WEP eller WPA) konfigureres for at undgå, at der opstår åbninger i dit netværk.

**BEMÆRK:** Hvis dine trådløse netværkskort understøtter Secure Easy Setup (SES) (Sikker Nem Konfiguration), kan du bruge SES-knappen på routeren til at konfigurere dem.

Hvis du vil gøre det, skal du trykke på det orange Cisco-logo på routerens frontpanel i mindst to sekunder. Vent i cirka 10 sekunder. Tryk på knappen **SecureEasySetup** (SikkerNemKonfiguration) på netværkskortet, når logoet bliver hvidt og begynder at blinke. Routerens Cisco-logo stopper med at blinke, når enheden er blevet føjet til netværket. Gentag denne fremgangsmåde for eventuelle andre SecureEasySetupenheder (SikkerNemKonfiguration).

Se i brugervejledningen, hvis du ønsker yderligere oplysninger.

- $A$  Åbn routerens webhjælpeprogram som vist under trin 2, og klik på fanen Wireless (Trådløs).
- $\overline{\mathsf{B}}$  Klik på fanen **Wireless Security** (Trådløs sikkerhed).
	- Vælg den sikkerhedsmetode, du vil bruge: WPA/WPA2 Personal, WEP, WPA/WPA2 Enterprise eller RADIUS.

For WPA/WPA2 Personal og WEP skal du fortsætte til den relevante vejledning.

For WPA/WPA2 Enterprise eller RADIUS skal du læse brugervejledningen (kun på engelsk) på cd-rom'en

## WPA/WPA2 Personal

Vælg den mulighed, du ønsker, WPA eller WPA2 Personal. Konfigurer derefter følgende:

WPA Algorithm - Vælg den metode, du vil bruge, TKIP eller AES.

WPA Shared Key - Indtast en Shared Key på 8-63 tegn.

Group Key Renewal (Udskiftningsperiode for gruppenøgler) – Indtast en udskiftningsperiode for gruppenøglerne, som angiver over for routeren, hvor ofte den bør ændre krypteringsnøglerne. I de fleste tilfælde kan du beholde standarden på **3600** sekunder.

**BEMÆRK:** Hvis dine trådløse netværkskort understøtter Secure Easy Setup (SES) (Sikker Nem Konfiguration), kan du bruge SES-knappen på routeren til at konfigurere trådløs sikkerhed.

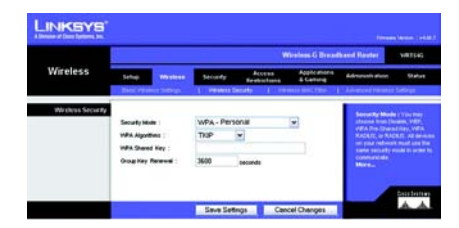

Sikkerhedsindstillinger for WPA-Personal

## **WFP**

Konfigurer indstillingerne for transmissionsnøglen og WEPkryptering. Indtast derefter et adgangsord eller WEP-nøgle(r).

### Default Transmit Key

(Transmissionsnøgle) – vælg den transmissionsnøgle, du vil bruge. I de fleste tilfælde skal du beholde standardindstillingen 1.

Web Encryption (Webkryptering) - Vælg det sikkerhedsniveau, du vil bruge, 64 bits 10 hex diaits 64 bit (10 tegn i hex) eller 128 **bits 26 hex digits 128 bit** (26 tegn i hex).

Passphrase (Adgangsord) – indtast et adgangsord, hvis du vil oprette WEP-nøgler automatisk, og klik derefter på **Generate** (Opret).

**Key 1-4** (Nøgle 1-4) – udfyld disse felter, hvis du vil angive WEP-nøgler manuelt. Ved 64 bit-kryptering skal en WEP-nøgle have nøjagtigt 10 hexadecimale tegn. Ved 128-bit kryptering skal en WEP-nøgle have nøjagtigt 26 hexadecimale tegn. Gyldige hexadecimale tegn er "0" til "9" og "A" til "F".

Klik på knappen Save Settings (Gem indstillinger).

> Tillykke! Wireless Security (Trådløs sikkerhed) er nu konfigureret på routeren.

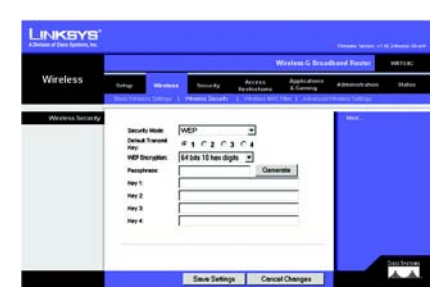

# WEP-sikkerhedsindstillinger

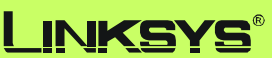

A Division of Cisco Systems, Inc.

Yderligere oplysninger eller hjælp til fejlfinding finder du i brugervejledningen på cd-rom'en eller på arket med teknisk support. Du kan også sende en e-mail for at få yderligere support.

#### **Websted**

http://www.linksys.com/international

#### **Produktregistrering**

http://www.linksys.com/registration

Linksys er et registreret varemærke tilhørende Cisco Systems, Inc. og/eller Cisco Systems' associerede selskaber i USA og visse andre lande. Copyright © 2006 Cisco Systems, Inc. Alle rettigheder forbeholdes.

WRT54G-DK\_V7-QIG-60309NC JL

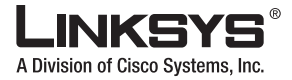

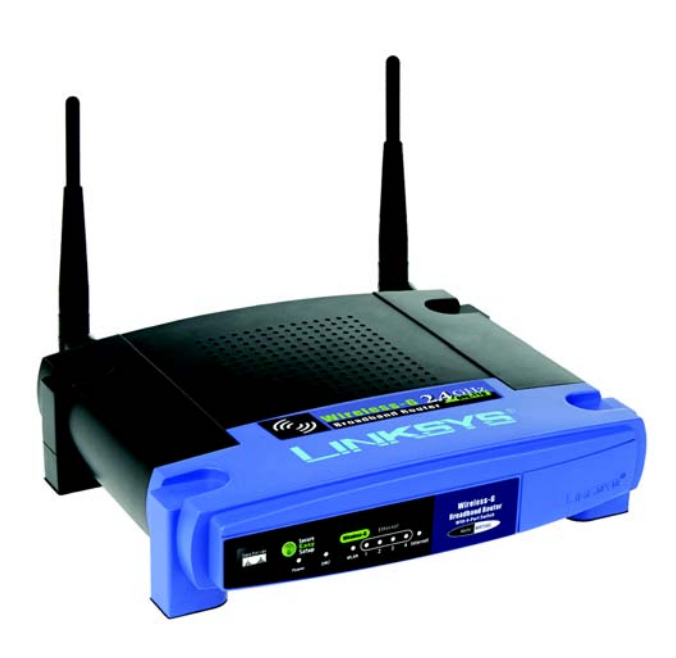

#### **Lieferumfang**

- Wireless-G Broadband-Router
- Installations-CD-ROM mit Benutzerhandbuch
- Netzteil
- Ethernet-Netzwerkkabel
- Kurzanleitung (bei einigen Modellen ist die Kurzanleitung nur auf der Installations-CD enthalten)

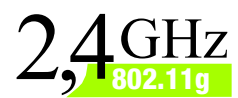

# **Wireless-G Broadband-Router**

## Kurzanleitung

**CISCO SYSTEMS** مىئالىسىئالىپ

Modell-Nr. **WRT54G (DE)**

**Wireless**

Sie können den Router auf zwei Arten konfigurieren. Wählen Sie eine der folgenden Methoden aus:

- Ausführen der Installations-CD-ROM: Legen Sie die Installations-CD-ROM in das CD-ROM-Laufwerk ein, und befolgen Sie die Anweisungen auf dem Bildschirm.
- Verwenden der Kurzanleitung Sie können auch das integrierte webbasierte Dienstprogramm des Routers verwenden. Beginnen Sie mit Schritt 1 der Kurzanleitung.

# 1 **Anschließen des Routers**

- Schalten Sie Ihre Netzwerkgeräte aus.
- B Ermitteln Sie die optimale Installationsposition für den Router. Optimal ist in der Regel eine zentrale Position im Wireless-Netzwerk in Sichtweite aller mobilen Arbeitsstationen.
- Fixieren Sie die Ausrichtung der Antennen. Je höher Sie die Antennen anbringen, desto besser ist in der Regel die Leistung.
- Schließen Sie ein Standard-Ethernet-Netzwerkkabel am Internet-Port des Routers an. Schließen Sie dann das andere Ende des Netzwerkkabels an das Breitband-Modem an.
- **E** Schließen Sie die Computer oder Ethernet-Geräte mit Standard-Ethernet-Netzwerkkabeln an die nummerierten Ports des Routers an.
- F Schalten Sie das Breitband-Modem ein.

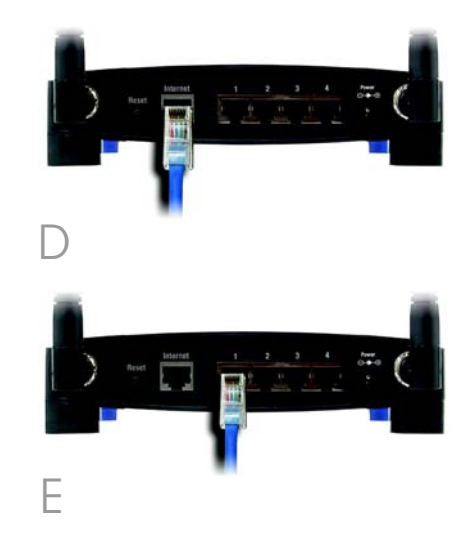

- G Schließen Sie das Netzteil an den Stromanschluss des Routers an, und stecken Sie das andere Ende in eine Netzsteckdose.
- $H$  Schalten Sie dann den Computer ein, mit dem Sie den Router konfigurieren möchten.

## **Fahren Sie mit Schritt 2 fort.**

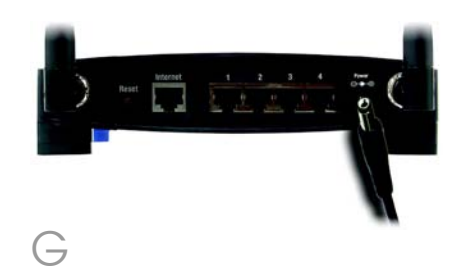

**WICHTIG:** Verwenden Sie nur das Netzteil, das im Lieferumfang des Routers enthalten ist. Bei Verwendung eines anderen Netzteils könnte der Router beschädigt werden.

# **Konfigurieren des Routers**

**HINWEIS:** Stellen Sie sicher, dass der Ethernet-Adapter Ihres PCs so eingestellt ist, dass er automatisch eine IP-Adresse bezieht. Weitere Informationen hierzu finden Sie in der Windows-Hilfe.

2

 $\overline{A}$  Öffnen Sie Ihren Web-Browser. Geben Sie **http://192.168.1.1** in das *Adressfeld* ein. Drücken Sie die Eingabetaste.

 $\overline{B}$  Das Fenster zur Eingabe des Passworts wird angezeigt. Lassen Sie das Feld *User Name* (Benutzername) leer, und geben Sie dann das Standardpasswort **admin** in das Feld *Password* (Passwort) ein. (Um die Sicherheit zu erhöhen, sollten Sie später im webbasierten Dienstprogramm auf der Registerkarte **Administration** (Verwaltung) im Fenster *Management* (Verwaltungsfunktionen) das Passwort ändern.) Klicken Sie anschließend auf die Schaltfläche **OK**.

Das webbasierte Router-Dienstprogramm wird mit ausgewählter Registerkarte **Setup** (Einrichtung) angezeigt. Wenn von Ihrem ISP (Internet Service Provider) Angaben in den Feldern *Host Name* (Hostname) und *Domain Name* (Domänenname) gefordert werden, geben Sie die relevanten Informationen in die Felder ein. (Diese Daten sind in der Regel für Kabel-ISPs erforderlich.) Lassen Sie die Felder anderenfalls leer.

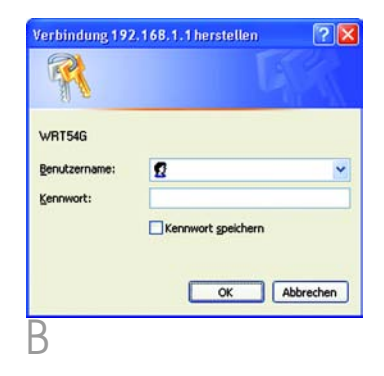

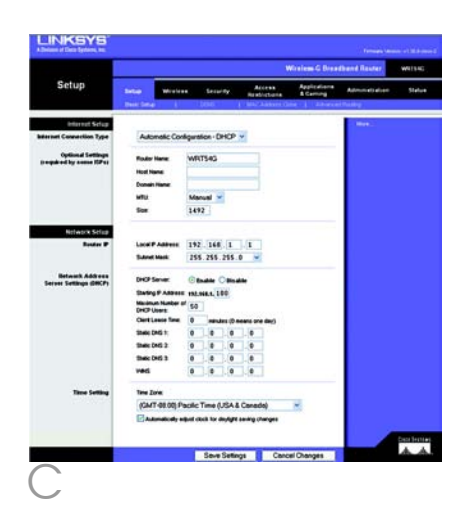

Im Dropdown-Menü stehen zur Einstellung des Internet Connection Type (Internet-Verbindungstyps) sechs Verbindungstypen zur Verfügung, fünf davon werden hier behandelt. Die Einrichtungsfenster und verfügbaren Funktionen unterscheiden sich je nach ausgewähltem Verbindungstyp.

#### **Internet Connection Type (Internetkonfigurationstyp)**

#### **Automatic Configuration – DHCP**

(Automatische Konfiguration – DHCP): Behalten Sie diese Standardeinstellung bei, wenn Sie Verbindungen über DHCP bzw. über eine dynamische IP-Adresse Ihres ISPs herstellen.

**Static IP** (Statische IP-Adresse): Wenn Ihnen Ihr ISP eine statische IP-Adresse zuweist, wählen Sie im Dropdown-Menü die Option **Static IP** (Statische IP-Adresse) aus. Füllen Sie die Felder *Internet IP Address* (Internet-IP-Adresse), *Subnet Mask* (Subnetzmaske), *Gateway* und *DNS* aus. Sie müssen mindestens eine DNS-Adresse eingeben.

**PPPoE**: Wenn Sie Verbindungen über PPPoE herstellen, wählen Sie im Dropdown-Menü die Option **PPPoE** aus. Füllen Sie die Felder *User Name* (Benutzername) und *Password* (Passwort) aus.

Wählen Sie für eine ständige Verbindung zu Ihrem ISP **Keep Alive** (Verbindung aufrecht halten), oder wählen Sie **Connect on Demand** (Bei Bedarf verbinden), falls die Verbindungszeit mit Ihrem ISP gebührenpflichtig ist.

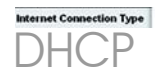

Automatic Configuration - DHCP V

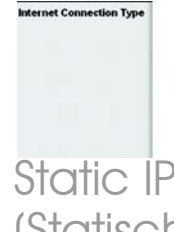

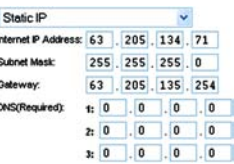

(Statische IP-Adresse)

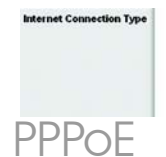

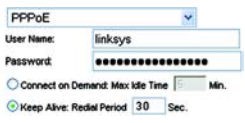

**PPTP:** PPTP ist ein Dienst, der nur in Europa verwendet wird.

Füllen Sie die Felder *Internet IP Address* (Internet-IP-Adresse), *Subnet Mask* (Subnetzmaske) und *Gateway* aus.

Füllen Sie die Felder *User Name* (Benutzername) und *Password* (Passwort) aus.

Wählen Sie für eine ständige Verbindung mit dem ISP die Option **Keep Alive** (Verbindung aufrechterhalten), oder wählen Sie **Connect on Demand** (Bei Bedarf verbinden) aus, wenn die Verbindungszeit mit dem ISP gebührenpflichtig ist.

**Telstra Cable** (Telstra-Kabel): Telstra ist ein Dienst, der nur in Australien und Neuseeland verwendet wird. Wenn Sie eine HBS-Verbindung verwenden, klären Sie die erforderlichen Setup-Informationen mit Ihrem ISP ab.

**L2TP:** L2TP ist ein Dienst, der nur in Israel verwendet wird. Wenn Sie eine L2TP-Verbindung verwenden, klären Sie die erforderlichen Setup-Informationen mit Ihrem ISP ab.

- **E** Wenn Sie alle Einstellungen zur Internetverbindung vorgenommen haben, klicken Sie auf die Schaltfläche **Save Settings** (Einstellungen speichern), um die Änderungen zu speichern.
- $F_{\text{um}}$  den Router für Ihr drahtloses Netzwerk zu konfigurieren, wählen Sie in der Registerkarte **Wireless** das Fenster *Basic Wireless Settings* (Grundlegende Wireless-Einstellungen) aus.

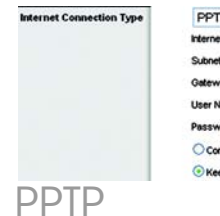

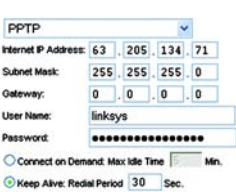

**Telstra Cable**  $\checkmark$ User Name: Password: **Heart Beat Server:** Connect on Demand : Max Idle Time 5 Min. Keep Alive : Redial Period 30 Sec. Telstra Cable

(Telstra-Kabel)

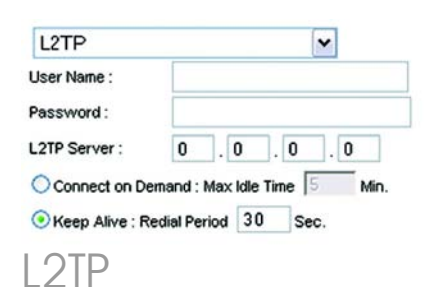

G Wählen Sie den Wireless-Netzwerkmodus aus:

> **Mixed** (Gemischt): Behalten Sie die Standardeinstellung **Mixed** (Gemischt) bei, wenn Ihr Netzwerk sowohl Wireless-G- als auch Wireless-B-Geräte enthält.

> G-Only (Nur G): Wenn ausschließlich Wireless-G-Geräte vorhanden sind, wählen Sie **G-Only** (Nur G).

B-Only (Nur B): Wenn ausschließlich Wireless-B-Geräte vorhanden sind, wählen Sie **B-Only** (Nur B).

**Disable** (Deaktivieren): Um das drahtlose Netzwerk zu deaktivieren, wählen Sie **Disable** (Deaktivieren).

H **Wireless Network Name (SSID)** (Wireless-Netzwerkname (SSID)): Bei der SSID handelt es sich um den Netzwerknamen, der von allen Geräten im Wireless-Netzwerk verwendet wird. Die SSID muss für alle Geräte im Wireless-Netzwerk identisch sein. Für die maximal 32 Zeichen lange SSID dürfen alle Zeichen der Tastatur verwendet werden. Es wird zwischen Groß- und Kleinschreibung unterschieden. Um die Sicherheit zu erhöhen, sollten Sie die Standard-SSID (**linksys**) in einen eindeutigen Namen ändern.

> I **Wireless Channel** (Wireless-Kanal): Wählen Sie aus der Liste den Ihren Netzwerkeinstellungen entsprechenden Kanal aus. Der einwandfreie Betrieb Ihres Wireless-Netzwerks ist nur gewährleistet, wenn die Übertragung für alle Geräte über denselben Kanal erfolgt.

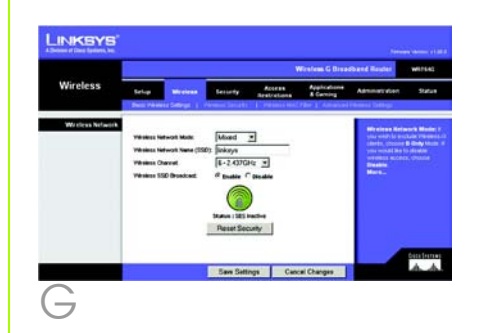

- J **Wireless SSID Broadcast** (Wireless-SSID-Übertragung): Wenn Wireless-Clients im lokalen Netzwerk nach einer Verbindung zu Wireless-Netzwerken suchen, erkennen sie die Übertragung der SSID über den Router. Zur Übertragung der SSID des Routers behalten Sie die Standardeinstellung **Enable** (Aktivieren) bei. Wenn Sie die SSID des Routers nicht übertragen möchten, wählen Sie **Disable** (Deaktivieren) aus.
- $K$  Ändern Sie die Einstellungen wie hier beschrieben, und klicken Sie auf die Schaltfläche **Save Settings** (Einstellungen speichern), um Ihre Änderungen anzuwenden.
- Schalten Sie Ihr Breitband-Modem aus und anschließend wieder ein.
- Starten Sie Ihre PCs neu, oder schalten Sie sie wieder ein, sodass die neuen Einstellungen des Routers übernommen werden können.
- **N** Öffnen Sie Ihren Web-Browser auf einem beliebigen Computer, um die Einstellungen des Routers zu überprüfen. Geben Sie im Adressfeld des Browsers *www.linksys.com/registration* ein, und drücken Sie die Eingabetaste.

### **Gratulation! Die Installation des Wireless-G Broadband-Routers ist abgeschlossen.**

**WICHTIG:** Sobald der Router konfiguriert ist, muss die Wireless-Sicherheit (WEP oder WPA) konfiguriert werden, sodass keine Sicherheitslücken in Ihrem Netzwerk bestehen.

**HINWEIS:** Wenn Ihre Wireless-Adapter SES (Secure Easy Setup) unterstützen, können Sie die SES-Taste auf dem Router verwenden, um sie einzurichten.

Vorgehensweise: Halten Sie das orange leuchtende Cisco Logo auf der Vorderseite des Routers mindestens 2 Sekunden lang gedrückt. Warten Sie etwa 10 Sekunden. Sobald das Logo weiß blinkt, drücken Sie die SecureEasySetup-Taste am Adapter. Das Cisco Logo des Routers leuchtet konstant, sobald das Gerät zum Netzwerk hinzugefügt wurde. Wiederholen Sie diesen Vorgang für alle weiteren SecureEasySetup-Geräte.

Weitere Anweisungen finden Sie im Benutzerhandbuch.

# **Konfigurieren der Wireless-Sicherheit**

- $\overline{\mathsf{A}}$  Öffnen Sie das webbasierte Dienstprogramm des Routers wie in Schritt 2 erklärt, und klicken Sie auf die Registerkarte **Wireless**.
- $\overline{\mathsf{B}}$  Klicken Sie auf die Registerkarte **Wireless Security** (Wireless-Sicherheit).

Wählen Sie die gewünschte Sicherheitsmethode aus: **WPA/WPA2 Personal**, **WEP**, **WPA/WPA2 Enterprise** oder **RADIUS**.

Fahren Sie zur Verwendung von WPA- /WPA2-Personal und WEP mit den entsprechenden Anweisungen fort.

Die entsprechenden Anweisungen zur Verwendung von WPA-/WPA2- Enterprise oder RADIUS entnehmen Sie dem Benutzerhandbuch auf der CD-ROM (nur auf Englisch verfügbar).

#### **WPA/WPA2 Personal (WPA-/WPA2-Personal)**

Wählen Sie die gewünschte Option aus: **WPA** oder **WPA2 Personal**. Nehmen Sie anschließend folgende Einstellungen vor:

**WPA Algorithm** (WPA-Algorithmus): Wählen Sie die gewünschte Verschlüsselungsmethode aus: **TKIP** oder **AES**.

**WPA Shared Key** (Gemeinsamer WPA-Schlüssel): Geben Sie einen gemeinsamen WPA-Schlüssel mit einer Länge von 8 bis 63 Zeichen ein.

**Group Key Renewal** (Erneuerung Gruppenschlüssel): Legen Sie einen Zeitraum für Group Key Renewal (Erneuerung Gruppenschlüssel) fest. Diese Zeitangabe teilt dem Router mit, wie oft die Verschlüsselungsschlüssel auszutauschen sind. In den meisten Fällen können Sie die Standardeinstellung **3600** Sekunden übernehmen.

**HINWEIS:** Wenn Ihre Wireless-Adapter SES (Secure Easy Setup) unterstützen, können Sie die SES-Taste auf dem Router verwenden, um Wireless-Sicherheit einzurichten.

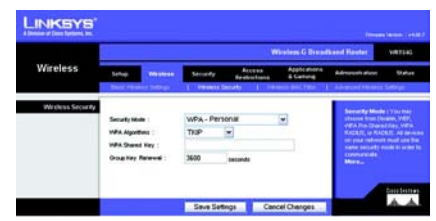

Sicherheitseinstellungen: WPA-Personal

## **WEP**

Nehmen Sie die Einstellungen für den Standard

Übertragungsschlüssel und die WEP-Verschlüsselung vor. Geben Sie anschließend eine Passphrase oder (einen) WEP-Schlüssel ein.

**Default Transmit Key** (Standard-Übertragungsschlüssel): Wählen Sie den gewünschten Standard-Übertragungsschlüssel aus. In den meisten Fällen sollten Sie die Standardeinstellung **1** übernehmen.

#### **WEP Encryption** (WEP-

Verschlüsselung): Wählen Sie die gewünschte Verschlüsselungsebene aus: **64 bits 10 hex digits** (64-Bit 10 Hexadezimalziffern) oder **128 bits 26 hex digits** (128-Bit 26 Hexadezimalziffern).

**Passphrase**: Geben Sie eine Passphrase ein, und klicken Sie anschließend auf **Generate** (Erstellen), damit eine Passphrase generiert wird.

**Key 1-4** (Schlüssel 1-4): Füllen Sie diese Felder aus, wenn Sie die WEP-Schlüssel manuell eingeben möchten. Für die 64-Bit-Verschlüsselung sollte ein WEP-Schlüssel genau 10 hexadezimale Zeichen enthalten. Für die 128-Bit-Verschlüsselung sollte ein WEP-Schlüssel genau 26 hexadezimale Zeichen enthalten. Gültige hexadezimale Zeichen sind Zeichen von "0" bis "9" und von "A" bis "F".

Klicken Sie auf die Schaltfläche **Save Settings** (Einstellungen speichern).

**Gratulation! Wireless-Sicherheit ist nun auf dem Router konfiguriert.**

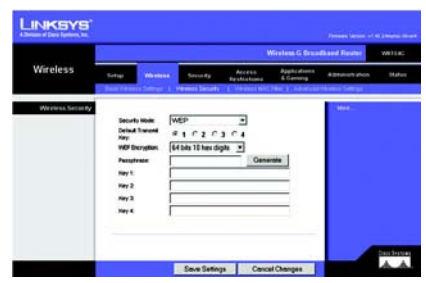

# Sicherheitseinstellungen: WEP

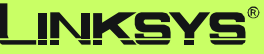

A Division of Cisco Systems, Inc.

Weitere Informationen und Anleitungen zur Fehlerbehebung finden Sie im Benutzerhandbuch auf der CD-ROM und in der Beilage zum technischen Support. Sie können auch per E-Mail weitere Unterstützung anfordern.

#### **Website**

http://www.linksys.com/international

#### **Produktregistrierung**

*http://www.linksys.com/registration*

Linksys ist eine eingetragene Marke bzw. eine Marke von Cisco Systems, Inc. und/oder deren Zweigunternehmen in den USA und anderen Ländern. Copyright © 2006 Cisco Systems, Inc. Alle Rechte vorbehalten.

WRT54G-DE\_V7-QIG-60309NC JL

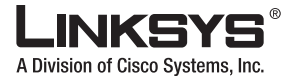

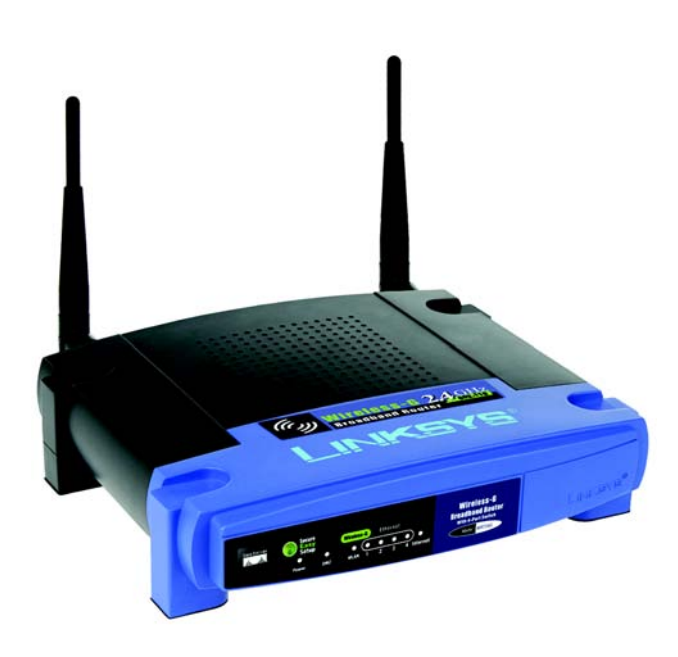

#### **Contenido del paquete**

- Ruteador de banda ancha Wireless-G
- CD-ROM de configuración con guía del usuario
- Adaptador de corriente
- Cable de red Ethernet
- Guía de instalación rápida (es posible que algunos modelos sólo dispongan de esta guía en el CD de configuración)

# **Wireless-G** 2,4GHz **802.11g Ruteador de banda ancha**

**Wireless**

## Guía de instalación rápida

**CISCO SYSTEMS** مىنالىسىنىللىن Puede configurar el ruteador de dos formas. Seleccione una de las siguientes:

- Ejecute el CD-ROM de configuración: Introduzca el CD-ROM de configuración en la unidad de CD-ROM y siga las instrucciones que aparecen en la pantalla.
- Utilice esta guía de instalación rápida: Si lo desea, puede usar la utilidad basada en Web del ruteador. Vaya al paso 1 de esta guía de instalación rápida.

# 1 **Conexión del ruteador**

- Apague los dispositivos de red.
- $\overline{B}$  Busque una ubicación adecuada para el ruteador. El mejor lugar suele ser el centro de la red inalámbrica, a la vista de todas las estaciones móviles.
- C Ajuste la dirección de las antenas. Por lo general, el rendimiento es mayor cuanto más altas estén situadas las antenas.
- Conecte un cable de red Ethernet estándar al puerto Internet del ruteador. A continuación, conecte el otro extremo del cable de red al módem de banda ancha.
- E Conecte los ordenadores o dispositivos Ethernet a los puertos numerados del ruteador mediante cables de red Ethernet estándar.

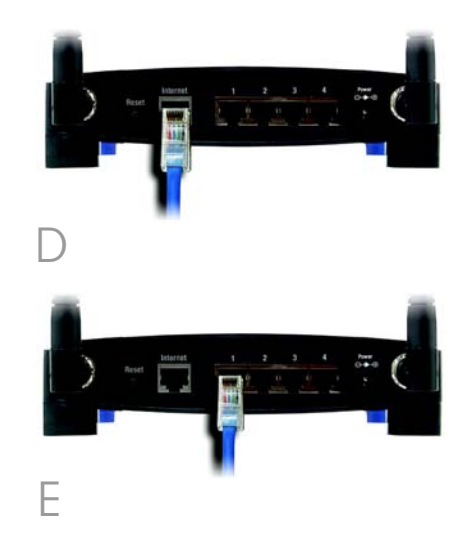

- $F$  Encienda el módem de banda ancha.
- Conecte el adaptador de corriente CA al puerto Power (Alimentación) del ruteador y el otro extremo del cable a una toma de corriente.
- $H$  Encienda el PC que desee utilizar para configurar el ruteador.

Vaya al paso 2.

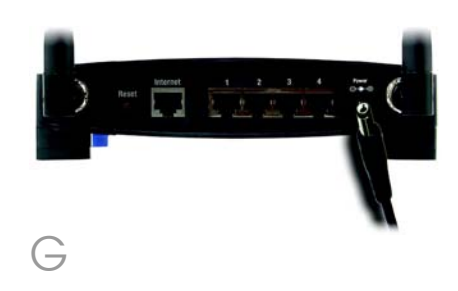

**IMPORTANTE:** Debe utilizar el adaptador de corriente proporcionado con el ruteador. Si utiliza un adaptador de corriente distinto puede provocar daños al producto.

# Configuración del ruteador

**NOTA:** Asegúrese de que el adaptador Ethernet del PC está establecido para obtener una dirección IP automáticamente. Para obtener más información, consulte la ayuda de Windows.

2

 $\overline{A}$  Abra el explorador Web. Escriba http://192.168.1.1 en el campo *Dirección*. Pulse la tecla Entrar.

B Aparece una pantalla en que se le solicita una contraseña. Deje en blanco el campo *Nombre de usuario* e introduzca la contraseña predeterminada, admin, en el campo *Contraseña*. (Para mayor seguridad debe establecer una nueva contraseña posteriormente, mediante la pantalla *Management* (Administración) de la ficha Administration (Administración) de la utilidad basada en Web). Haga clic en el botón **Aceptar**.

Aparece la utilidad basada en Web del ruteador con la ficha Setup (Configuración) seleccionada. Si el proveedor de servicios de Internet (ISP) lo solicita, rellene los campos *Host Name* (Nombre de host) y *Domain Name* (Nombre de dominio). (Los ISP por cable suelen solicitar esta información.) Si no, déjelos en blanco.

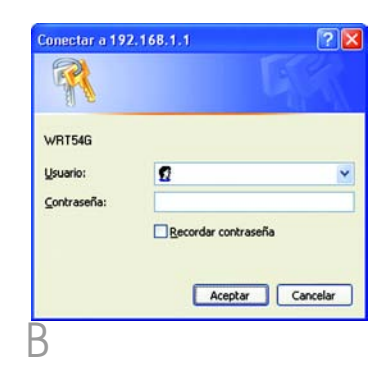

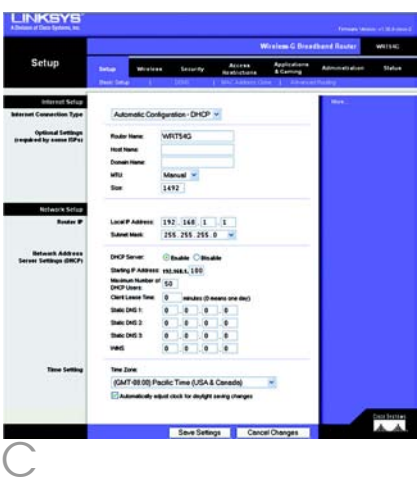

En el parámetro Internet Connection Type (Tipo de conexión a Internet) se ofrecen seis tipos de conexión en el menú desplegable, cinco de los cuales se tratan aquí. Cada pantalla Setup (Configuración) y las funciones disponibles son distintas según el tipo de conexión que seleccione.

#### Internet Connection Type (Tipo de conexión a Internet)

### Automatic Configuration - DHCP

(Configuración automática - DHCP): Si va a realizar la conexión mediante DHCP o una dirección IP dinámica del ISP, mantenga este parámetro predeterminado.

Static IP (IP estática): Si el ISP le asigna una dirección IP estática, seleccione Static IP (IP estática) en el menú desplegable. Rellene los campos *Internet IP Address* (Dirección IP de Internet), *Subnet Mask* (Máscara de subred), *Gateway* (Puerta de enlace) y *DNS*. Debe introducir por lo menos una dirección DNS.

PPPoE: Si realiza la conexión mediante PPPoE, seleccione PPPoE en el menú desplegable. Rellene los campos *User Name* (Nombre de usuario) y *Password* (Contraseña).

Seleccione **Keep Alive** (Mantener activo) si desea estar conectado continuamente al ISP. De lo contrario, seleccione **Connect on Demand** (Conectar cuando se solicite) si debe pagar según el tiempo que esté conectado al ISP.

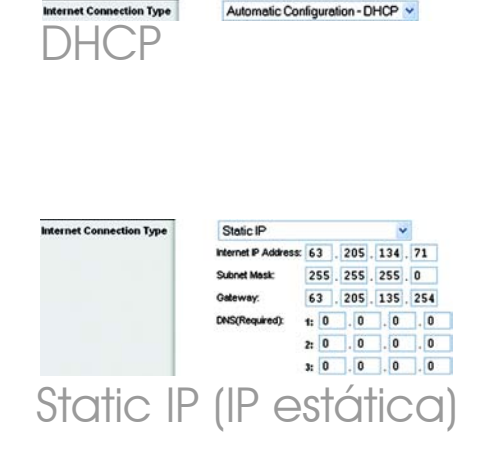

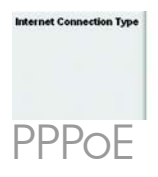

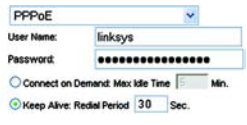

PPTP: PPTP es un servicio que sólo se utiliza en Europa.

Rellene los campos *Internet IP Address* (Dirección IP de Internet), *Subnet Mask* (Máscara de subred) y *Gateway* (Puerta de enlace).

Rellene los campos *User Name* (Nombre de usuario) y *Password* (Contraseña).

Seleccione **Keep Alive** (Mantener activo) si desea estar conectado continuamente al ISP. De lo contrario, seleccione **Connect on Demand** (Conectar cuando se solicite) si debe pagar según el tiempo que esté conectado al ISP.

Telstra Cable: Telstra es un servicio que sólo se utiliza en Australia y Nueva Zelanda. Si utiliza una conexión HBS, consulte con el ISP para obtener la información de configuración.

L2TP: L2TP es un servicio que sólo se utiliza en Israel. Si utiliza una conexión L2TP, consulte con el ISP para obtener la información de configuración.

 $E$  Cuando termine de introducir los parámetros de conexión a Internet, haga clic en el botón Save Settings (Guardar parámetros) para guardar los cambios.

 $\mathsf{F}$  Para configurar el ruteador para la red inalámbrica, seleccione la pantalla *Basic Wireless Settings* (Parámetros inalámbricos básicos) de la ficha Wireless (Inalámbrico).

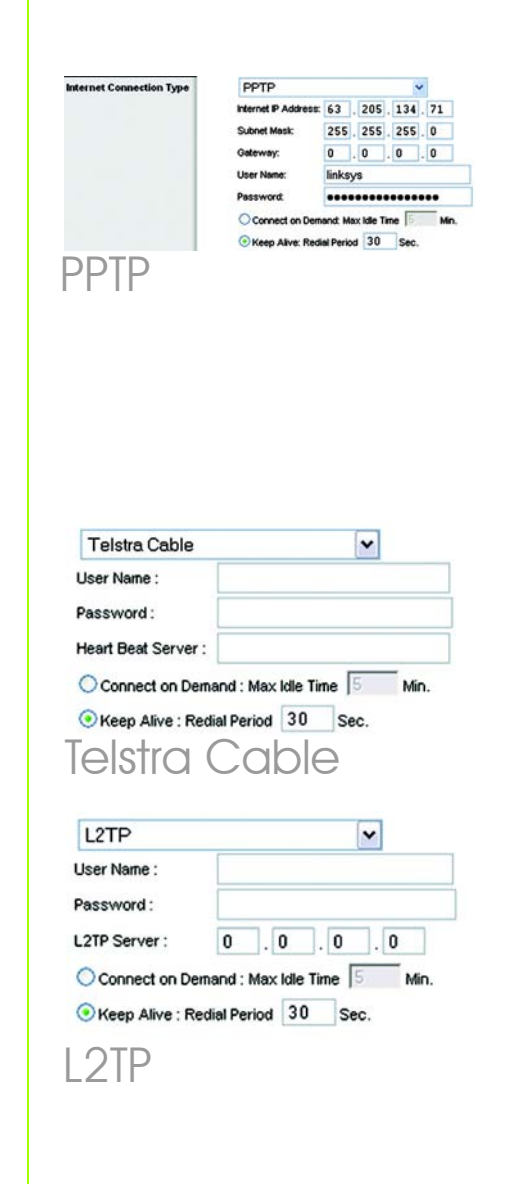
$G$  Seleccione el modo de red inalámbrica (Wireless Network Mode):

> Mixed (Mixto): Si cuenta con dispositivos Wireless-G y Wireless-B en la red, mantenga el parámetro predeterminado, Mixed (Mixto).

G-Only (Sólo G): Si sólo tiene dispositivos Wireless-G en la red, seleccione **G-Only** (Sólo G).

B-Only (Sólo B): Si sólo tiene dispositivos Wireless-B en la red, seleccione **B-Only** (Sólo B).

Disable (Desactivar): Si desea desactivar la red inalámbrica, seleccione **Disable** (Desactivar).

 $H$  Wireless Network Name (SSID) (Nombre de la red inalámbrica, SSID). EL SSID es un nombre de red que comparten todos los dispositivos de una red inalámbrica. Debe ser el mismo para todos los dispositivos de la red inalámbrica. El nombre distingue entre mayúsculas y minúsculas y no debe tener más de 32 caracteres (puede utilizar cualquier carácter del teclado). Para mayor seguridad, debe cambiar el SSID predeterminado (linksys) por otro.

> Wireless Channel (Canal inalámbrico). Seleccione el canal de la lista que coincida con los parámetros de red. Para que el funcionamiento sea correcto, todos los dispositivos de la red inalámbrica deben emitir en el mismo canal.

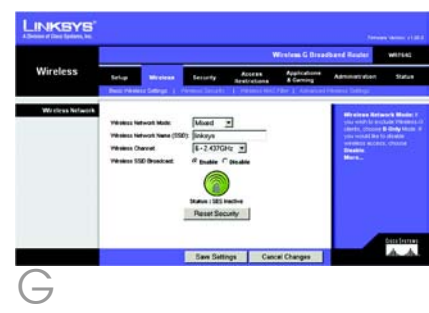

- Wireless SSID Broadcast (Difusión inalámbrica de SSID). Cuando los clientes inalámbricos sondeen el área local en busca de redes inalámbricas con las que asociarse, detectarán el SSID que difunde el ruteador. Para difundir el SSID del ruteador, mantenga el parámetro predeterminado, Enable (Activar). Si no desea difundir el SSID del ruteador, seleccione **Disable** (Desactivar).
- K Cambie estos parámetros según lo descrito aquí y haga clic en el botón **Save Settings** (Guardar parámetros) para aplicar los cambios.
- L Apague el módem de banda ancha y vuelva a encenderlo.
- $M$  Reinicie o encienda los PC para que obtengan los nuevos parámetros del ruteador.
- Para probar dichos parámetros, abra el explorador Web en cualquier ordenador. En el campo *Dirección* del explorador, escriba *www.linksys.com/registration* y pulse la tecla **Entrar**.

Enhorabuena. La instalación del ruteador de banda ancha Wireless-G ha finalizado.

**IMPORTANTE:** Una vez configurado el ruteador se debe configurar la seguridad inalámbrica, ya sea WEP o WPA, para evitar que se vulnere la seguridad de la red.

**NOTA:** Si los adaptadores inalámbricos admiten Secure Easy Setup (SES), puede utilizar el botón SES del ruteador para configurarlos.

Para ello, pulse el logotipo naranja de Cisco del panel frontal del ruteador durante un mínimo de dos segundos. Espere unos 10 segundos. Cuando el logotipo se vuelva blanco y empiece a parpadear, pulse el botón SecureEasySetup del adaptador. El logotipo de Cisco del ruteador dejará de parpadear cuando el dispositivo se haya agregado a la red. Repita este procedimiento para cualquier dispositivo SecureEasySetup adicional.

Consulte la guía del usuario para obtener más instrucciones.

### 3 Configuración de la seguridad inalámbrica

- $\overline{A}$  Abra la utilidad Web del ruteador como se muestra en el paso 2 y haga clic en la ficha **Wireless** (Inalámbrico).
- $\overline{B}$  Haga clic en la ficha **Wireless** Security (Seguridad inalámbrica).

Seleccione el método de seguridad que desea utilizar: WPA/WPA2 Personal, WEP, WPA/WPA2 Enterprise o RADIUS.

Para WPA/WPA2 Personal y WEP, vaya a las instrucciones adecuadas.

Para WPA/WPA2 Enterprise o RADIUS, consulte la guía del usuario (sólo en inglés) del CD-ROM.

### WPA/WPA2 Personal

Seleccione la opción que desee, WPA o WPA2 Personal. A continuación, configure los siguientes parámetros:

WPA Algorithm (Algoritmo WPA): Seleccione el método que desee utilizar,  $TKIP \circ AES$ .

WPA Shared Key (Clave compartida WPA): Introduzca una clave compartida de 8-63 caracteres.

Group Key Renewal (Renovación de clave de grupo): Introduzca un periodo de renovación de clave de grupo, que indica al ruteador la frecuencia con que debe cambiar las claves de encriptación. En la mayoría de los casos se puede mantener el parámetro predeterminado, 3600 segundos.

**NOTA:** Si los adaptadores inalámbricos admiten Secure Easy Setup (SES), puede utilizar el botón SES del ruteador para configurar la seguridad inalámbrica.

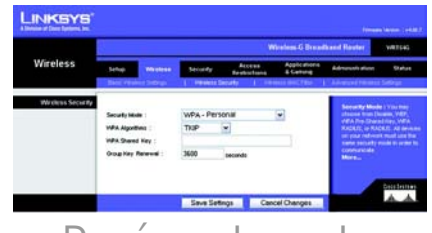

Parámetros de seguridad WPA-Personal

### **WFP**

Configure los parámetros Default Transmit Key (Clave de transmisión predeterminada) y WEP Encryption (Encriptación WEP). A continuación, introduzca la frase de paso o las claves WEP.

Default Transmit Key (Clave de transmisión predeterminada): Seleccione la clave de transmisión predeterminada que desee utilizar. En la mayoría de los casos se debe mantener el parámetro predeterminado, 1.

WEP Encryption (Encriptación WEP): Seleccione el nivel de encriptación que desea utilizar, 64 **bits 10 hex digits (64 bits, 10** dígitos hexadecimales) o 128 bits 26 hex digits (128 bits, 26 dígitos hexadecimales).

Passphrase (Frase de paso): Para generar automáticamente las claves WEP, introduzca una frase de paso y haga clic en **Generate** (Generar).

Key 1-4 (Clave 1-4): Para introducir manualmente las claves WEP, rellene estos campos. Para encriptación de 64 bits, una clave WEP debe tener exactamente 10 caracteres hexadecimales. Para encriptación de 128 bits, una clave WEP debe tener exactamente 26 caracteres hexadecimales. Los caracteres hexadecimales válidos van de "0" a "9" y de "A" a "F".

Haga clic en el botón Save Settings (Guardar parámetros).

Enhorabuena. La seguridad inalámbrica ya está configurada en el ruteador.

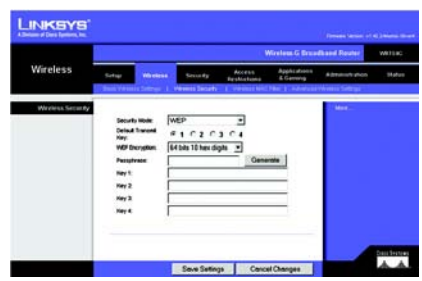

## Parámetros de seguridad WEP

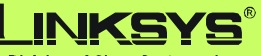

A Division of Cisco Systems, Inc.

Para obtener información adicional o ayuda sobre resolución de problemas, consulte la guía del usuario que se incluye en el CD-ROM o el suplemento de asistencia técnica. También puede solicitar asistencia mediante el correo electrónico.

#### **Sitio Web**

http://www.linksys.com/international

#### **Registro de productos**

http://www.linksys.com/registration

Linksys es una marca registrada o marca comercial de Cisco Systems, Inc. y/o sus filiales en EE.UU. y otros países. Copyright © 2006 Cisco Systems, Inc. Todos los derechos reservados.

WRT54G-ES\_V7-QIG-60309NC JL

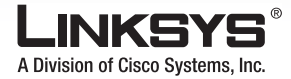

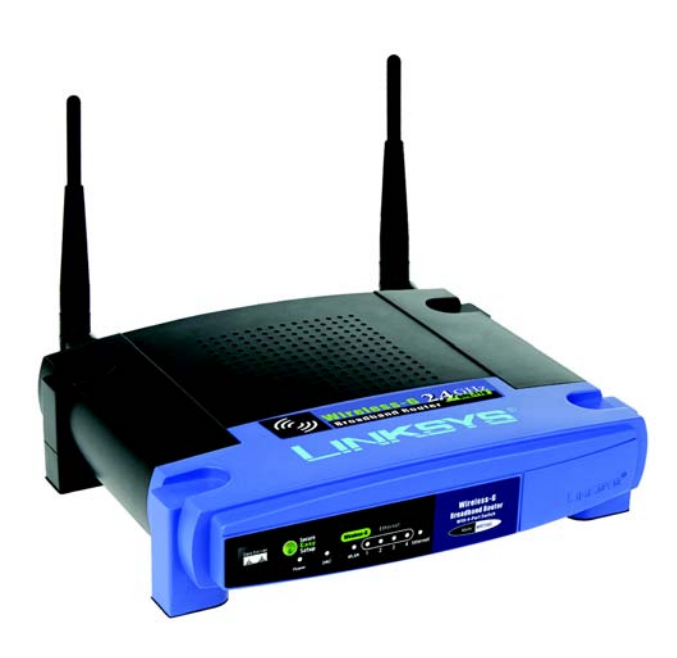

### **Pakkauksen sisältö**

- Wireless-G-laajakaistareititin
- Asennus-CD-levy, sisältää käyttöoppaan
- Muuntaja
- Ethernet-verkkokaapeli
- Pika-asennus (joidenkin mallien pika-asennusohje on ainoastaan-CD-levyllä)

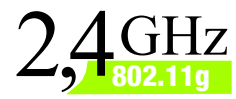

# **Wireless-G Laajakaistareititin**

Pika-asennusopas

**CISCO SYSTEMS** مىنالىسىنىللىن

Mallinumero **WRT54G (FI)**

**Wireless**

Reititin voidaan määrittää kahdella tavalla. Valitse jompikumpi seuraavista:

- Avaa asennus-CD sitä kannattaa käyttää. Aseta asennus-CD tietokoneen CD-asemaan ja noudata näytön ohjeita.
- Käytä tätä pika-asennusopasta halutessasi voit käyttää reitittimen selainapuohjelmaa. Jatka tämän pika-asennuksen vaiheesta 1.

### Katkaise verkkolaitteiden virta.  $\overline{\mathsf{B}}$  Valitse reitittimen sijoituspaikka. Paras paikka on tavallisesti langattoman verkon keskellä siten, että se on nähtävissä kaikista käytettävistä matkaviestimistä. C Suuntaa antennit. Tavallisesti laite toimii sitä paremmin mitä ylempänä antennit ovat. Kytke tavallinen Ethernetverkkokaapeli reitittimen Internetporttiin. Kytke sen jälkeen verkkokaapelin toinen pää laajakaistamodeemiin.  $E$  Kytke tietokoneet tai Ethernetlaitteet reitittimen numeroituihin portteihin tavallisilla Ethernetverkkokaapeleilla. D E 1 **Reitittimen kytkeminen**

- F Kytke laajakaistamodeemin virta.
- G Kytke muuntajan toinen pää reitittimen virtaliitäntään ja toinen pää sähköpistorasiaan.
- $H$  Kytke sen tietokoneen virta, josta aiot määrittää reitittimen asetukset.

### **Jatka vaiheesta 2.**

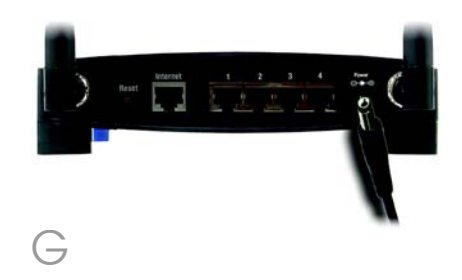

**TÄRKEÄÄ:** Käytä reitittimen mukana toimitettua muuntajaa. Muun muuntajan käyttäminen voi vahingoittaa reititintä.

# **Reitittimen asetusten määrittäminen**

**HUOMAUTUS:** Varmista, että tietokoneen Ethernet-sovitin on määritetty hakemaan IP-osoite automaattisesti. Lisätietoja on Windowsin ohjeessa.

2

 $\overline{A}$  Avaa Web-selain. Kirjoita sen *osoite*kenttään **http://192.168.1.1**. Paina **Enter**näppäintä.

**B** Näyttöön tulee salasanaikkuna. Jätä *User name* (Käyttäjätunnus) -kenttä tyhjäksi ja kirjoita oletussalasana **admin** *Password* (Salasana) -kenttään. (Jos haluat lisää suojausta, määritä myöhemmin uusi salasana selainapuohjelman Administration (Hallinta) -välilehden *Management* (Hallinta) -ikkunassa). Napsauta **OK**-painiketta.

Selainapuohjelma avautuu Setup (Määritykset) -välilehti valittuna. Jos palveluntarjoaja sitä pyytää, täytä myös *Host Name* (Isäntänimi)- ja *Domain Name* (Toimialueen nimi) -kenttä. (Tavallisesti kaapelipalveluntarjoajat tarvitsevat näitä tietoja.) Jätä ne muussa tapauksessa tyhjiksi.

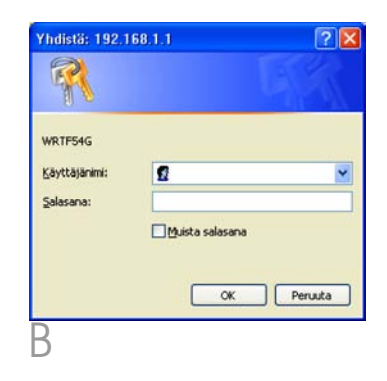

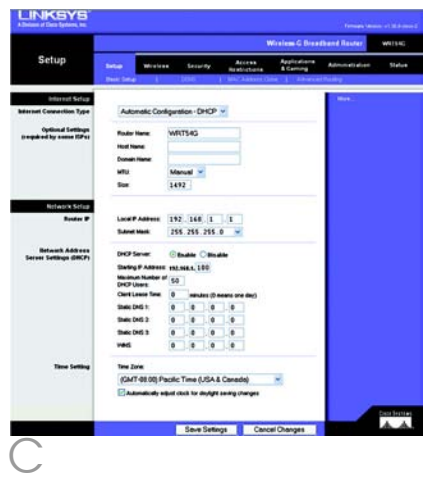

Avattavassa valikossa on kuusi Internet Connection Type (Internet-yhteyden tyyppi) asetusta, joista viisi esitellään tässä. Kukin Setup (Määritys) ikkuna on valitun yhteystyypin mukainen.

### **Internet Configuration Type (Internet-määritystyyppi)**

### **Automatic Configuration**

(Automaattinen määritys) **- DHCP:** jos muodostat yhteyden DHCPyhteyskäytännön tai palveluntarjoajan toimittaman dynaamisen IP-osoitteen avulla, käytä tätä oletusasetusta.

**Static IP** (Kiinteä IP)**:** jos saat palveluntarjoajalta kiinteän IPosoitteen, valitse avattavasta valikosta **Static IP** (Kiinteä IP). Täytä *Internet IP Address* (IP-osoite)-, *Subnet Mask* (Aliverkon peite)-, *Gateway* (Yhdyskäytävä)- ja *DNS*-kentät. Vähintään yksi DNS-osoite on määritettävä.

**PPPoE:** jos yhteystyyppi on PPPoE, valitse avattavasta valikosta **PPPoE**. Täytä *User Name* (Käyttäjätunnus)- ja *Password* (Salasana) -kenttä.

Valitse **Keep Alive** (Aina käytössä), jos haluat pitää yhteyden palveluntarjoajaan auki aina. Jos palveluntarjoaja laskuttaa yhteysajasta, valitse **Connect on Demand** (Yhdistä pyydettäessä).

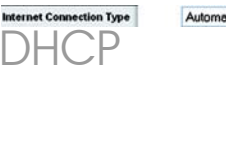

Automatic Configuration - DHCP V

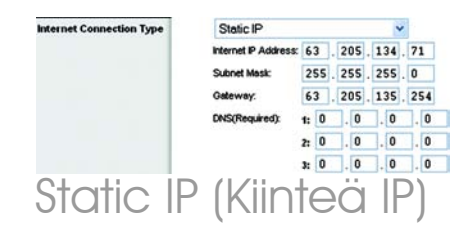

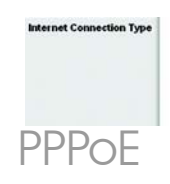

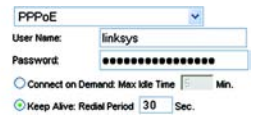

**PPTP:** PPTP-palvelua käytetään ainoastaan Euroopassa.

Täytä *Internet IP Address* (IP-osoite)-, *Subnet Mask* (Aliverkon peite)- ja *Gateway* (Yhdyskäytävä) -kenttä.

Täytä *User Name* (Käyttäjätunnus) ja *Password* (Salasana) -kenttä.

Valitse **Keep Alive** (Aina käytössä), jos haluat pitää yhteyden palveluntarjoajaan auki aina. Jos palveluntarjoaja laskuttaa yhteysajasta, valitse **Connect on Demand** (Yhdistä pyydettäessä).

**Telstra:** Telstra-palvelu on käytössä ainoastaan Australiassa ja Uudessa-Seelannissa. Jos käytät HBS-yhteyttä, pyydä määritystiedot palveluntarjoajalta.

**L2TP:** L2TP-palvelua käytetään ainoastaan Israelissa. Jos käytät L2TP-yhteyttä, pyydä määritystiedot palveluntarjoajalta.

E Kun olet määrittänyt Internetyhteysasetukset, tallenna muutokset napsauttamalla **Save Settings** (Tallenna asetukset) painiketta.

 $\overline{F}$  Voit määrittää reitittimen langatonta verkkoa varten, valitse Langaton-välilehden *Basic Wireless Settings* (Langattomat perusasetukset) -ikkuna.

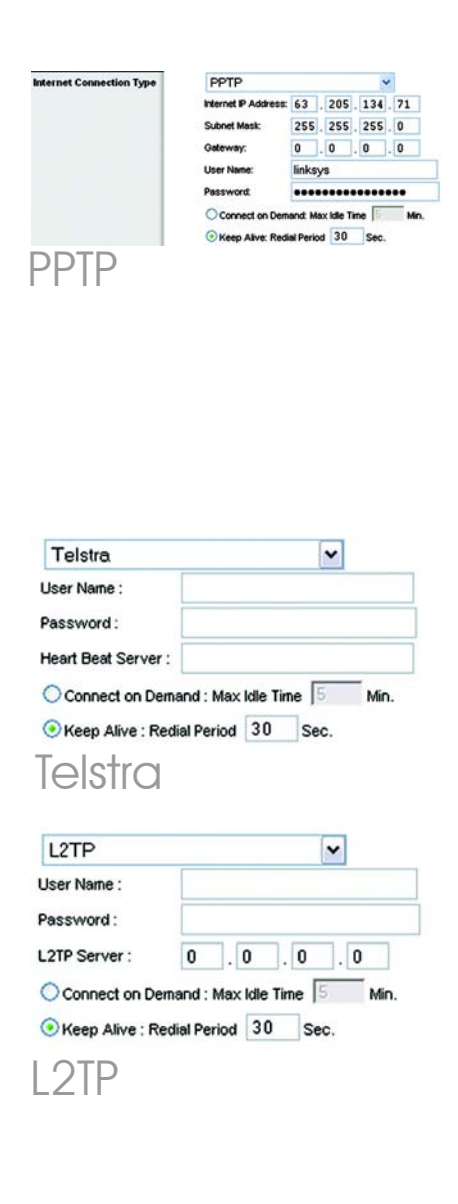

G Valitse Wireless Network Mode (Langattoman verkon tila):

> Mixed (Monijärjestelmä): jos verkossa on Wireless-G- ja Wireless-B-laitteita, säilytä oletusasetus **Mixed** (Monijärjestelmä).

G-Only (Vain G): jos verkossa on ainoastaan Wireless-G-laitteita, valitse **G-Only** (Vain G).

B-Only (Vain B): jos verkossa on ainoastaan Wireless-B-laitteita, valitse **B-Only** (Vain B).

Disable (Poista käytöstä): voit poistaa langattoman verkon käytöstä valitsemalla **Disable** (Poista käytöstä).

### H **Wireless Network Name**

(Langattoman verkon nimi) **(SSID)**. SSID on kaikkien langattoman verkon laitteiden yhteinen verkkonimi. Kaikilla saman langattoman verkon laitteilla on oltava sama SSID. Isot ja pienet kirjaimet ovat eri merkkejä. Nimessä saa olla enintään 32 merkkiä (kaikki näppäimistön merkit kelpaavat). Jos haluat parantaa suojausta, muuta oletusarvoinen SSID-nimi (**linksys**) joksikin muuksi.

**Wireless Channel (Langaton)** kanava). Valitse luettelosta verkkoasetuksia vastaava kanava. Kaikkien saman langattoman verkon laitteiden on käytettävä samaa kanavaa, jotta yhteydet toimivat oikein.

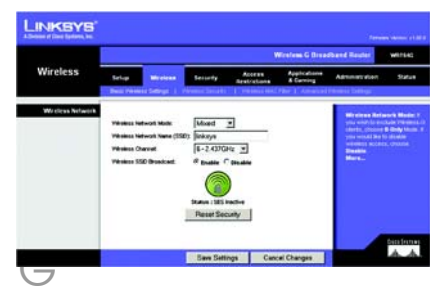

### J **Wireless SSID Broadcast**  (Langaton SSID-lähetys). Kun langattomat asiakkaat etsivät lähiverkosta langattomia verkkoja, ne havaitsevat reitittimen lähettämän SSID-nimen. Jos haluat lähettää reitittimen SSIDnimen, säilytä oletusasetus **Enable** (Ota käyttöön). Jos et halua lähettää reitittimen SSIDnimeä, valitse **Disable** (Poista käytöstä).

K Muuta asetukset näiden ohjeiden mukaan ja ota muutokset käyttöön napsauttamalla **Save Settings** (Tallenna asetukset) -painiketta.

L Katkaise laajakaistamodeemin virta ja kytke se uudelleen.

**M** Käynnistä tietokoneet uudelleen tai käynnistä ne, jotta ne saavat reitittimen uudet asetukset käyttöönsä.

 $N$  voit testata reitittimen asetukset avaamalla Web-selaimen missä tahansa tietokoneessa. Kirjoita selaimen *osoite*kenttään *www.linksys.com/registration* ja paina **Enter**-näppäintä.

### **Homma hoidossa. Wireless-Glaajakangasreitittimen asennus on valmis.**

**TÄRKEÄÄ:** Kun reititin on määritetty, on määritettävä langaton suojaus (WEP tai WPA) verkon suojausaukkojen estämiseksi.

**HUOMAUTUS:** Jos langattomat sovittimet tukevat SES (SecureEasySetup) -asennusta, voit asentaa sovittimet reitittimen SESpainikkeella:

Paina reitittimen etupaneelin oranssia Cisco-logoa vähintään kahden sekunnin ajan. Odota noin 10 sekuntia. Kun logo muuttuu valkoiseksi ja alkaa vilkkua, paina sovittimen SecureEasySetuppainiketta. Reitittimen Cisco-logo lakkaa vilkkumasta, kun laite on lisätty verkkoon. Voit asentaa lisää SecureEasySetup-laitteita samalla tavalla.

Lisätietoja on käyttöoppaassa.

Reitittimessä voidaan käyttää neljää langatonta suojaustapaa: **WEP**, **WPA Pre-Shared** (Esijaettu WPA), **WPA RADIUS** ja **RADIUS**. Ne eivät kuitenkaan ole oletusarvoisesti käytössä. Voit määrittää reitittimen langattoman suojauksen seuraavasti:

3

 $\overline{A}$  Avaa reitittimen selainapuohielma vaiheen 2 mukaan ja valitse **Wireless** (Langaton) -välilehti. Näyttöön tulee *Basic Wireless Settings* (Langattomat perusasetukset) -ikkuna.

 $\overline{B}$  Voit määrittää reitittimen langattoman suojauksen valitsemalla Wireless Security (Langaton suojaus).

> Langattomien **WEP**- ja **WPA Pre-Shared** (Esijaettu WPA) suojausasetusten määritysohjeet ovat seuraavassa.

C Valitse avattavasta *Suojaustila*valikosta verkossa käytettävän langattoman suojauksen tyyppi.

**WEP:** WEP on perussalaustapa, joka ei ole yhtä suojattu kuin WPA. Jos haluat käyttää WEP-menetelmää, valitse Default Transmit Key (Oletuslähetysavain) (valitse avain) ja WEP-salauksen taso, **64 bits 10 hex digits** (64 bittiä, 10 heksanumeroa) tai **128 bits 26 hex digits** (128 bittiä, 26 heksanumeroa). Luo sen jälkeen WEP-avain salasanan avulla tai kirjoita WEP-avain manuaalisesti.

**HUOMAUTUS:** Jos langattomat sovittimet tukevat SES (SecureEasySetup) -asennusta, voit määrittää langattoman suojauksen reitittimen SES-painikkeella.

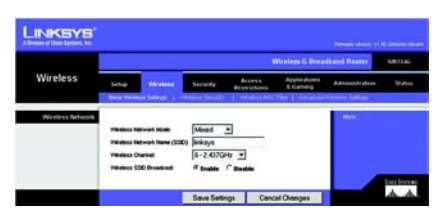

Basic Wireless Settings (Langattomat perusasetukset)

**HUOMAUTUS:** Lisätietoja langattoman **WPA RADIUS**- tai **RADIUS**suojauksen asetuksista.

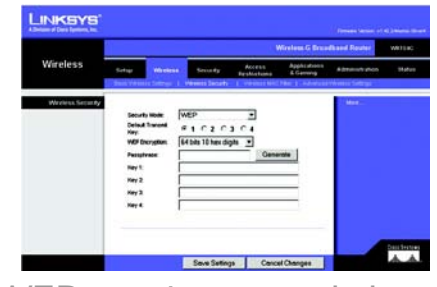

WEP-suojausasetukset

**WPA Pre-Shared** (Esijaettu WPA): WPA-salaustapoja on kaksi, TKIP ja AES, ja niissä käytetään dynaamisia salausavaimia. Valitse algoritmin tyyppi, **TKIP** tai **AES**. Kirjoita WPA Shared Key (Jaettu WPA-avain), jossa on 8-63 merkkiä. Määritä sen jälkeen Group Key Renewal (Ryhmäavaimen vaihto) -aika, jonka mukaan reititin muuttaa salausavaimet.

Valitse **Save Settings** (Tallenna asetukset) -painike.

**Homma hoidossa. Reitittimen langaton suojaus on määritetty.**

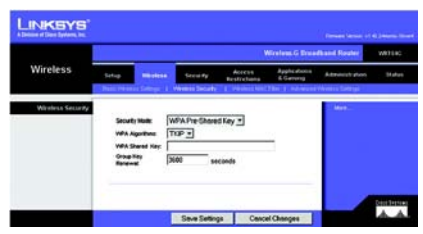

WPA Pre-Shared Security Settings (Esijaetun WPAavaimen suojausasetukset)

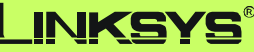

A Division of Cisco Systems, Inc.

Lisä- ja vianmääritystietoja on CD-levyn käyttöoppaassa ja teknisen tuen ohjeissa. Käytössäsi on myös sähköpostituki.

#### **Web-sivusto**

http://www.linksys.com/international

**Tuotteen rekisteröinti** http://www.linksys.com/registration

Linksys on Cisco Systems, Inc.:n ja/tai sen tytäryhtiöiden rekisteröity tavaramerkki tai tavaramerkki Yhdysvalloissa ja joissakin muissa maissa. Copyright © 2006 Cisco Systems, Inc. Kaikki oikeudet pidätetään.

WRT54G-FI\_V5-QIG-50803A

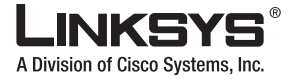

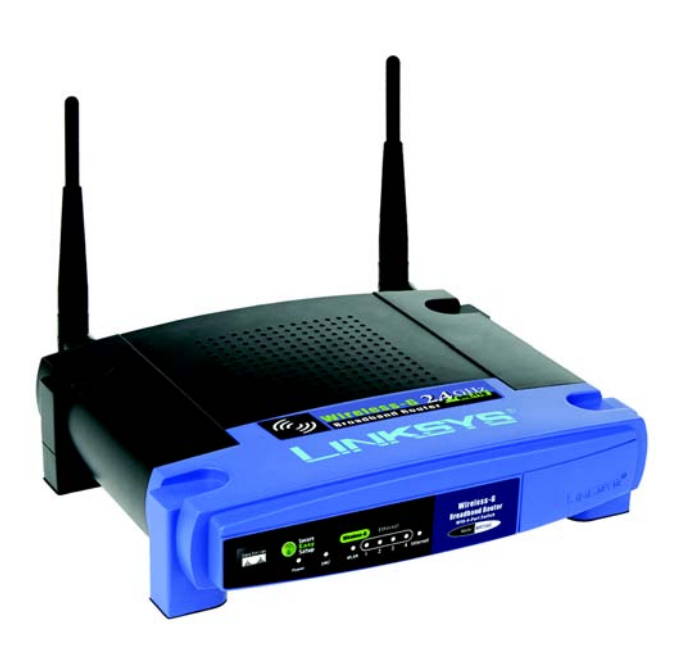

#### **Contenu de l'emballage**

- Routeur haut débit sans fil G
- CD-ROM d'installation contenant le Guide de l'utilisateur
- Adaptateur électrique
- Câble réseau Ethernet
- Installation rapide (pour certains modèles, seule l'installation rapide est disponible sur le CD d'installation)

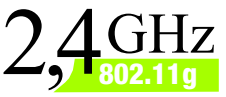

# **Sans fil - G Routeur haut débit**

**Sans fil**

## Guide d'installation rapide

**CISCO SYSTEMS** مسالسيسالسا

Modèle **WRT54G (FR)** Deux procédures permettent de configurer le routeur. Choisissez l'une des deux méthodes suivantes :

- Exécutez le CD-ROM d'installation : insérez le CD-ROM d'installation dans le lecteur de CD-ROM, puis suivez les instructions à l'écran.
- Utilisez ce guide d'installation rapide. Si vous le souhaitez, vous pouvez utiliser l'utilitaire Web du routeur. Passez à l'étape 1 de ce guide d'installation rapide.

# **Connexion du routeur**

- Mettez vos périphériques réseau hors tension.
- $\mathbf{B}$  Choisissez un emplacement offrant des conditions optimales pour le routeur. Le meilleur emplacement se situe généralement au centre de votre réseau sans fil, avec une visibilité directe sur toutes vos stations mobiles.
- Réglez les antennes. En règle générale, plus les antennes sont hautes, meilleures sont les performances.
- Branchez un câble réseau Ethernet standard sur le port Internet du routeur, puis branchez l'autre extrémité du câble réseau sur votre modem haut débit.
- $F A$  l'aide de câbles réseau Ethernet standard, connectez vos ordinateurs ou périphériques Ethernet aux ports numérotés du routeur.

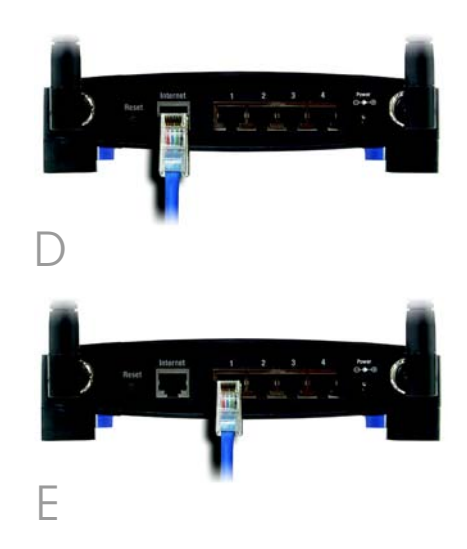

- $F$  Mettez le modem haut débit sous tension.
- Branchez l'adaptateur secteur sur le port d'alimentation du routeur et branchez l'autre extrémité sur une prise d'alimentation.
- $H$  Allumez l'ordinateur que vous voulez utiliser pour configurer le routeur.

### Passez à l'étape 2.

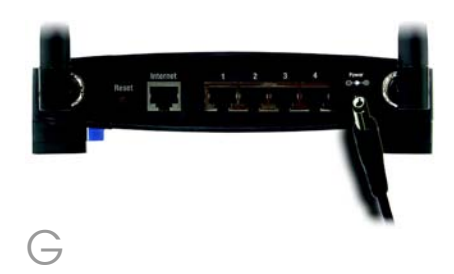

**IMPORTANT :** Veillez à utiliser l'adaptateur secteur fourni avec le routeur. L'utilisation d'un autre adaptateur pourrait endommager le routeur.

# Configuration du routeur

**REMARQUE :** Assurez-vous que l'adaptateur Ethernet de votre ordinateur est configuré pour obtenir automatiquement une adresse IP. Pour de plus amples informations, reportez-vous à l'aide de Windows.

2

 $\overline{A}$  Ouvrez votre navigateur Web. Entrez http://192.168.1.1 dans le champ *Adresse*. Appuyez sur la touche Entrée.

 $\overline{B}$  Un écran vous invite à entrer un mot de passe. Ne renseignez pas le champ *Nom d'utilisateur* et saisissez le mot de passe par défaut, **admin**, dans le champ *Mot de passe*. Pour optimiser la sécurité, vous devrez définir ultérieurement un nouveau mot de passe par le biais de l'onglet Administration de l'écran *Management* (Gestion) de l'utilitaire Web. Cliquez sur le bouton OK.

L'utilitaire Web apparaît et son onglet Setup (Configuration) est sélectionné. Si ces informations sont requises par votre fournisseur d'accès Internet, renseignez les champs *Host Name* (Nom de l'hôte) et *Domain Name* (Nom de domaine). (Généralement, ces informations sont demandées par les fournisseurs d'accès par câble.) Dans le cas contraire, laissez ces champs vides.

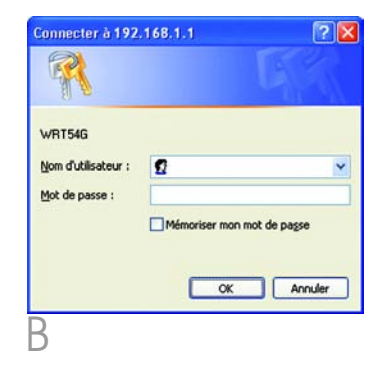

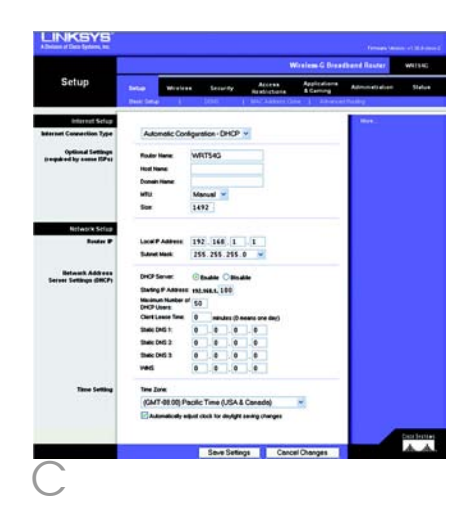

Six types de connexion sont proposés dans un menu déroulant pour définir le paramètre Internet Connection Type (Type de connexion Internet). Vous trouverez une description de cinq de ces types de connexion ci-après. Les écrans d'installation et les options disponibles varient selon le type de connexion sélectionné.

### Internet Connection Type (Type de connexion Internet)

Automatic Configuration - DHCP

(Configuration automatique - DHCP) : si vous vous connectez à votre fournisseur d'accès Internet au moyen d'une adresse DHCP ou IP dynamique, conservez ce paramètre par défaut.

**Static IP** (IP statique) : si votre fournisseur d'accès Internet vous attribue une adresse IP statique, sélectionnez Static IP (IP statique) dans le menu déroulant. Complétez les champs *Internet IP Address* (Adresse IP Internet), *Subnet Mask* (Masque de sous-réseau), *Gateway* (Passerelle) et *DNS*. Vous devez entrer au moins une adresse DNS.

PPPoE : si vous vous connectez via le protocole PPPoE, sélectionnez PPPoE dans le menu déroulant. Remplissez les champs *User Name* (Nom d'utilisateur) et *Password* (Mot de passe).

Choisissez l'option Keep Alive (Maintenir la connexion) si vous souhaitez être connecté en permanence à votre fournisseur d'accès Internet (FAI) ou sélectionnez **Connect on Demand** (Connexion à la demande) si vous êtes facturé en fonction de la durée de connexion à votre FAI.

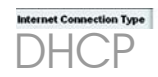

Automatic Configuration - DHCP V

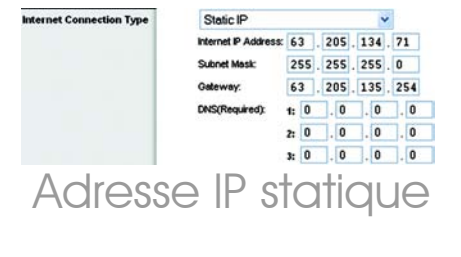

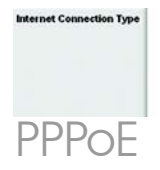

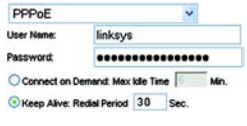

PPTP : PPTP est un service utilisé en Europe uniquement.

Complétez les champs *Internet IP Address* (Adresse IP Internet), *Subnet Mask* (Masque de sousréseau) et *Gateway* (Passerelle).

Renseignez les champs *User Name*  (Nom d'utilisateur) et *Password*  (Mot de passe).

Sélectionnez Keep Alive (Maintenir la connexion) pour être toujours connecté à votre FAI ou sélectionnez **Connect on** Demand (Connexion à la demande) si vous êtes facturé pour la durée de votre connexion à votre FAI.

Telstra Cable (Câble Telstra) : Telstra est un service utilisé en Australie et en Nouvelle-Zélande uniquement. Si vous utilisez une connexion HBS, demandez les paramètres de configuration à votre FAI.

L2TP : L2TP est un service utilisé en Israël uniquement. Si vous utilisez une connexion L2TP, demandez les paramètres de configuration à votre FAI.

E Lorsque vous avez terminé de renseigner vos paramètres de connexion Internet, cliquez sur le bouton **Save Settings** (Enregistrer les paramètres) pour enregistrer vos modifications.

 $\mathsf F$  Pour configurer le routeur et l'utiliser avec votre réseau sans fil, sélectionnez l'écran *Basic Wireless Settings* (Paramètres sans fil de base) de l'onglet Wireless (Sans fil).

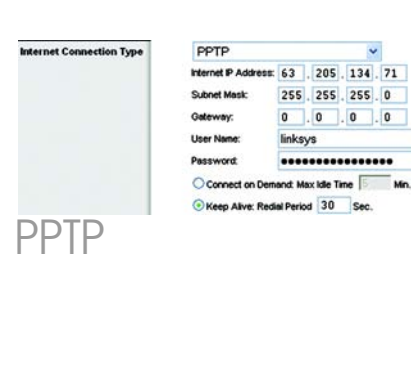

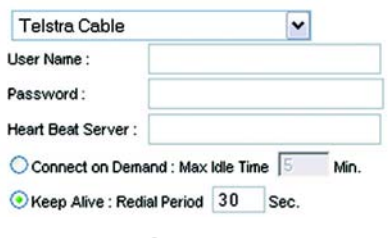

## Telstra Cable (Câble Telstra)

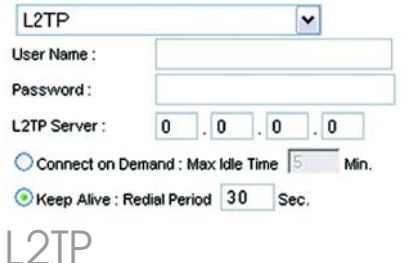

 $G$  Sélectionnez le mode réseau sans fil :

> Mixed (Mixte) : si votre réseau comporte des périphériques sans fil G et B, conservez le paramètre par défaut, Mixed (Mixte).

G-only (G uniquement) : si votre réseau ne comporte que des périphériques sans fil G, sélectionnez **G-onlv** (G uniquement).

B-only (B uniquement) : si votre réseau ne comporte que des périphériques sans fil B, sélectionnez **B-Onlv** (B uniquement).

Disable (Désactiver) : si vous souhaitez désactiver la mise en réseau sans fil, sélectionnez Disable (Désactiver).

### $H$  Wireless Network Name (SSID)

(Nom du réseau sans fil [SSID]) : Il s'agit du nom de réseau que partagent tous les périphériques interconnectés à un réseau sans fil. Il doit être identique pour tous les périphériques du réseau sans fil. Ce paramètre sensible à la casse ne doit pas comporter plus de 32 caractères (tous les caractères du clavier peuvent être utilisés). Pour optimiser la sécurité de votre système, vous devez remplacer le nom du réseau sans fil par défaut (linksys) par un nom unique.

Wireless Channel (Canal sans fil) : Sélectionnez le canal approprié dans la liste fournie en fonction de vos paramètres réseau. Tous les périphériques de votre réseau sans fil doivent communiquer sur le même canal pour fonctionner correctement.

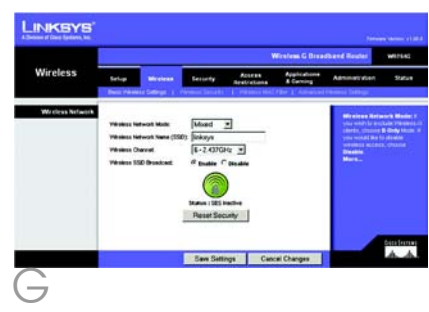

J Wireless SSID Broadcast (Diffusion SSID sans fil) : Lorsque des ordinateurs clients sans fil recherchent des réseaux sans fil auxquels s'associer, ils détectent le SSID diffusé par le routeur. Pour diffuser le SSID du routeur, conservez le paramètre par défaut, Enable (Activer). Si vous ne souhaitez pas diffuser le SSID du routeur, sélectionnez **Disable** (Désactiver).

K Modifiez ces paramètres comme décrit ici et cliquez sur le bouton Save Settings (Enregistrer les paramètres) pour appliquer vos modifications.

Mettez votre modem haut débit hors tension, puis de nouveau sous tension.

M Redémarrez ou mettez vos ordinateurs sous tension pour qu'ils puissent charger les nouveaux paramètres du routeur.

 $N$  Testez les paramètres du routeur en  $\sim$ ouvrant un navigateur Web à partir de n'importe quel ordinateur. Dans le champ *Adresse* du navigateur, saisissez *www.linksys.com/ registration* et appuyez sur la touche Entrée.

Félicitations ! L'installation du routeur haut débit sans fil G est terminée.

**IMPORTANT :** Une fois que le routeur est configuré, il est nécessaire de configurer la sécurité sans fil, WEP ou WPA, afin d'éviter les failles de sécurité sur votre réseau.

**REMARQUE :** Si vos adaptateurs sans fil sont compatibles avec la fonction SecureEasySetup (SES), vous pouvez utiliser le bouton SES du routeur pour les configurer.

Pour ce faire, appuyez sur le logo Cisco orange sur le panneau avant du routeur pendant au moins deux secondes. Patientez une dizaine de secondes. Lorsque le logo devient blanc et commence à clignoter, appuyez sur le bouton SecureEasySetup de l'adaptateur Le logo Cisco du routeur cesse de clignoter lorsque le périphérique a été ajouté au réseau. Répétez cette procédure pour chaque périphérique SecureEasySetup supplémentaire.

Reportez-vous au guide de l'utilisateur pour obtenir des instructions complémentaires.  $\overline{A}$  Ouvrez l'utilitaire Web du routeur comme indiqué à l'étape 2 et cliquez sur l'onglet **Wireless** (Sans fil).

 $\overline{B}$  Cliquez sur l'onglet **Wireless** Security (Sécurité sans fil).

> Sélectionnez la méthode de sécurité que vous souhaitez utiliser : WPA/WPA2 Personal (WPA/WPA2 personnel), WEP, WPA/ WPA2 Enterprise (WPA WPA2 entreprise) ou **RADIUS**.

Pour WPA/WPA2 Personal (WPA/WPA2 personnel) et WEP, suivez les instructions appropriées.

Pour WPA/WPA2 Enterprise (WPA/WPA2 entreprise) ou RADIUS, reportez-vous au Guide de l'utilisateur (en anglais uniquement) figurant sur le CD-ROM.

### WPA/WPA2 Personal (WPA/WPA2 personnel)

Sélectionnez l'option appropriée, WPA OU WPA2 Personal (WPA2 personnel). Configurez ensuite les paramètres suivants :

WPA Algorithm (Algorithme WPA) : sélectionnez la méthode à utiliser, à savoir TKIP ou AES.

WPA Shared Key (Clé partagée WPA) : entrez une clé partagée composée de 8 à 63 caractères.

### Group Key Renewal

(Renouvellement des clés du groupe) : saisissez un délai de renouvellement des clés du groupe pour indiquer au routeur à quelle fréquence il doit changer les clés de cryptage. Vous devez généralement conserver le paramètre par défaut : 3 600 secondes.

**REMARQUE :** Si vos adaptateurs sans fil sont compatibles avec la fonction SecureEasySetup (SES), vous pouvez utiliser le bouton SES du routeur pour configurer la sécurité sans fil.

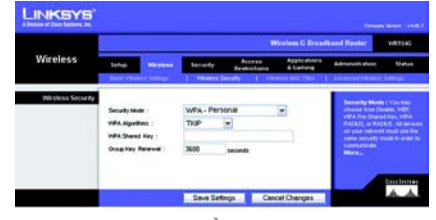

Paramètres de sécurité WPA-Personal

### **WEP**

Configurez les paramètres Default Transmit Key (Clé de transmission par défaut) et WEP Encryption (Cryptage WEP). Saisissez une phrase de passe ou une clé WEP.

Default Transmit Key (Clé de transmission par défaut) : sélectionnez la clé de transmission par défaut à utiliser. Vous devez généralement conserver le paramètre par défaut : 1.

WEP Encryption (Cryptage WEP) : sélectionnez le niveau de cryptage à utiliser, soit 64 bits 10 hex digits (64 bits 10 chiffres hexadécimaux) ou  $128$  bits 26 hex digits (128 bits 26 chiffres hexadécimaux).

Passphrase (Phrase de passe) : pour générer automatiquement des clés WEP, saisissez une phrase de passe, puis cliquez sur Generate (Générer).

**Key 1-4** (Clé 1 à 4) : saisissez manuellement des clés WEP dans ces champs. Pour un mode de cryptage 64 bits, la clé WEP doit comporter exactement 10 caractères hexadécimaux. Pour un mode de cryptage 128 bits, la clé WEP doit comporter exactement 26 caractères hexadécimaux. Les caractères hexadécimaux valides  $s$ ont : « $0 \times a \times 9 \times e t \times A \times a \times F \times$ .

Cliquez sur le bouton Save Settings (Enregistrer les paramètres).

Félicitations ! La sécurité sans fil du routeur est configurée.

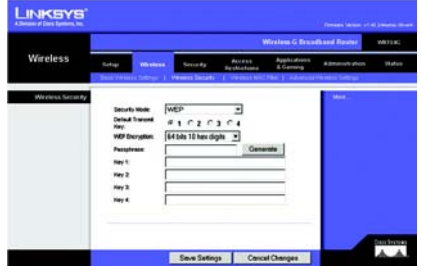

Paramètres de sécurité WEP

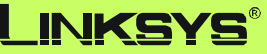

A Division of Cisco Systems, Inc.

Pour obtenir de plus amples informations ou bénéficier d'une assistance technique, reportez-vous au Guide de l'utilisateur du CD-ROM ou à la fiche d'assistance technique. Pour obtenir davantage d'aide, vous pouvez également envoyer un e-mail.

#### **Site Web**

http://www.linksys.com/international

**Enregistrement du produit** http://www.linksys.com/registration

Linksys est une marque déposée ou une marque commerciale de Cisco Systems, Inc. et/ou de ses filiales aux Etats-Unis et dans certains autres pays. Copyright © 2006 Cisco Systems, Inc. Tous droits réservés.

WRT54G-FR\_V7-QIG-60309NC JL

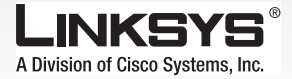

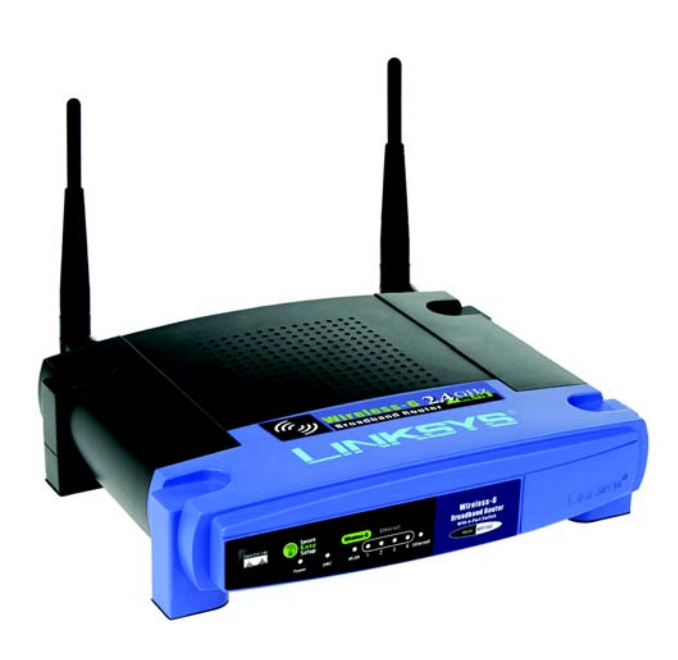

#### **Contenuto della confezione**

- Router a banda larga Wireless-G
- CD per l'installazione guidata e Guida l'utente
- Adattatore di corrente
- Cavo di rete Ethernet
- Guida di installazione rapida (alcuni modelli non dispongono della Guida di installazione rapida nel CD per l'installazione guidata

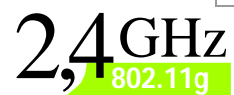

# **Wireless-G Router a banda larga**

**Wireless**

### Guida di installazione rapida

**CISCO SYSTEMS** مىللىسىنللىنا È possibile configurare il router in due modi diversi. Scegliere una delle modalità riportate di seguito.

- Eseguire il CD-ROM per l'installazione. Inserire il CD-ROM per l'installazione nell'apposita unità e seguire le istruzioni visualizzate sullo schermo.
- Seguire le istruzioni riportate in questa Guida di installazione rapida. Se lo si desidera, è possibile utilizzare l'utilità del router basata sul Web. Continuare con la fase 1 di questa Guida di installazione rapida.

# 1 **Collegamento del router**

- Spegnere i dispositivi di rete.
- $\overline{\mathsf{B}}$  Individuare la posizione migliore in cui collocare il router, generalmente al centro della rete wireless, da cui è possibile controllare tutte le stazioni di lavoro mobili.
- C Orientare le antenne. Generalmente, le prestazioni migliorano quanto più in alto vengono installate le antenne.
- Collegare un cavo di rete Ethernet standard alla porta Internet del router, quindi collegare l'altra estremità del cavo di rete al modem a banda larga.
- $E$  Collegare i computer o i dispositivi Ethernet alle porte numerate del router mediante cavi di rete Ethernet standard.
- F Accendere il modem a banda larga.

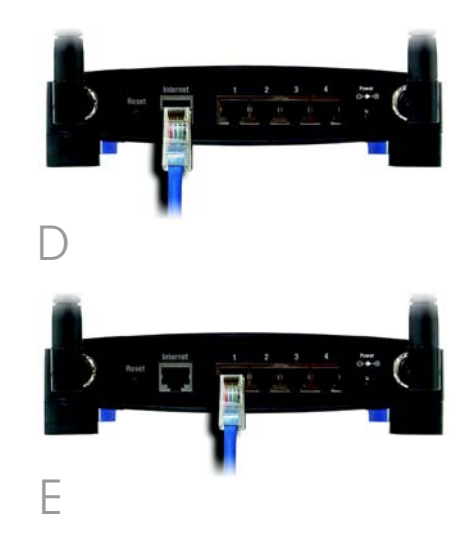

G Collegare l'adattatore di corrente CA alla porta di alimentazione del router e l'altra estremità a una presa elettrica.

H Accendere il computer da utilizzare per configurare il router.

**Passare alla fase 2.** 

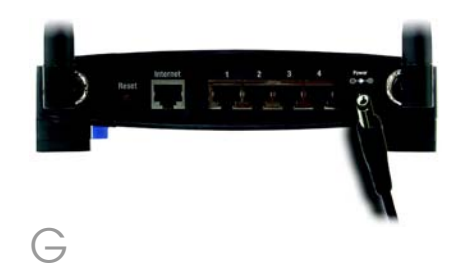

**IMPORTANTE** Assicurarsi di utilizzare l'adattatore di corrente fornito con il router. L'uso di un adattatore di corrente differente potrebbe causare danni al router.

**NOTA** Assicurarsi che l'adattatore Ethernet del computer sia impostato in modo da ottenere automaticamente un indirizzo IP. Per ulteriori informazioni, consultare la Guida in linea di Windows.

2

 $\overline{A}$  Aprire il browser Web. Immettere **http://192.168.1.1** nel campo *Indirizzo*. Premere il tasto **Invio**.

 $\overline{B}$  Viene visualizzata una schermata in cui si chiede di immettere la password. Lasciare vuoto il campo *Nome utente* e immettere la password predefinita, **admin**, nel campo *Password*. Per motivi di sicurezza, si consiglia di impostare in seguito una nuova password nella scheda Administration (Amministrazione) della schermata *Management* (Gestione) dell'utilità basata sul Web. Infine, fare clic sul pulsante **OK**.

> C Viene visualizzata l'utilità basata sul Web con la scheda Setup (Configurazione) selezionata. Se richiesto dal provider di servizi Internet (ISP) in uso, completare i campi *Host Name* (Nome host) e *Domain Name* (Nome dominio). Solitamente, questi dati vengono richiesti dai provider che forniscono connettività via cavo. In caso contrario, lasciare i campi vuoti.

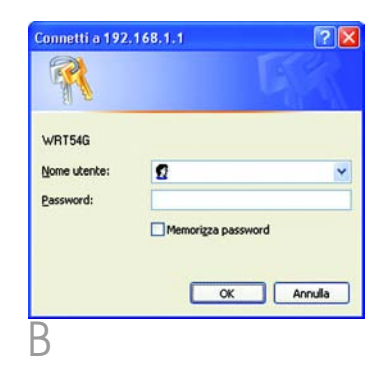

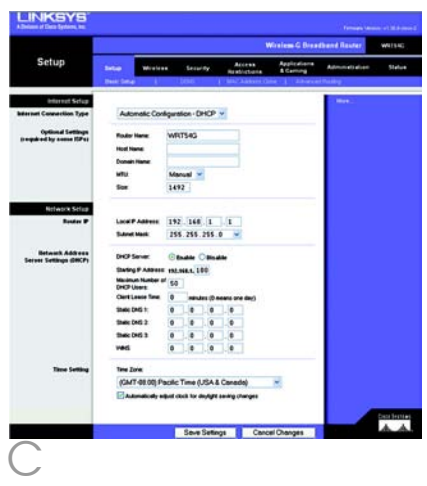

D Nel menu a discesa Internet Connection Type (Tipo di connessione Internet), sono disponibili sei opzioni, cinque delle quali sono descritte di seguito. Le schermate di configurazione e le relative funzioni variano a seconda del tipo di connessione selezionato.

### **Internet Connection Type (Tipo di connessione Internet)**

### **Automatic Configuration - DHCP**

(Configurazione automatica - DHCP): se si è collegati tramite DHCP o un indirizzo IP dinamico fornito dal provider di servizi Internet, non modificare questa impostazione predefinita.

**Static IP** (IP statico): se l'indirizzo IP assegnato dal provider di servizi Internet è statico, selezionare **Static IP** (IP statico) dal menu a discesa. Completare i campi *Internet IP Address* (Indirizzo IP Internet), *Subnet Mask* (Maschera di sottorete), *Gateway* e *DNS*. È necessario specificare almeno un indirizzo DNS.

**PPPoE**: se la connessione avviene tramite PPPoE, selezionare **PPPoE** dal menu a discesa. Completare i campi *User Name* (Nome utente) e *Password*.

Selezionare **Keep Alive** (Connessione sempre attiva) se si desidera essere sempre collegati al provider di servizi Internet oppure selezionare **Connect on Demand** (Connessione su richiesta) se la tariffa viene conteggiata in base al tempo effettivo di connessione al provider.

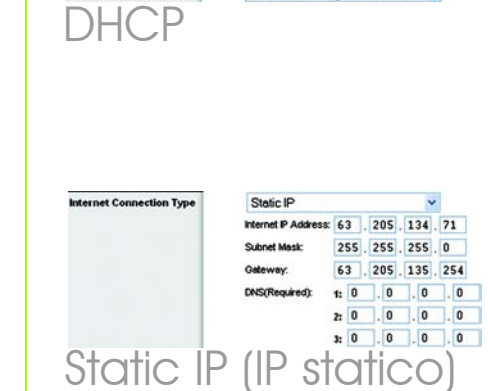

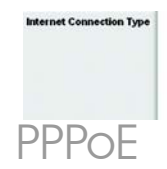

Internet Connection Type

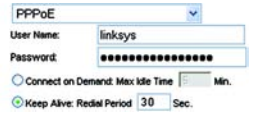

Automatic Configuration - DHCP V

**PPTP**: PPTP è un servizio utilizzato esclusivamente in Europa.

Completare i campi *Internet IP Address* (Indirizzo IP Internet), *Subnet Mask* (Maschera di sottorete) e *Gateway*.

Completare i campi *User Name* (Nome utente) e *Password*.

Selezionare **Keep Alive** (Connessione sempre attiva) se si desidera essere sempre collegati al provider di servizi Internet oppure selezionare **Connect on Demand** (Connessione su richiesta) se la tariffa viene conteggiata in base al tempo effettivo di connessione al provider.

**Telstra Cable** (Cavo Telstra): Telstra è un servizio utilizzato solo in Australia e Nuova Zelanda. Se si utilizza una connessione HBS, contattare il provider di servizi Internet per ottenere le informazioni di configurazione.

**L2TP**: L2TP è un servizio utilizzato esclusivamente in Israele. Se si utilizza una connessione L2TP, contattare il provider di servizi Internet per ottenere le informazioni di configurazione.

 $E$  Una volta terminata l'impostazione dei parametri della connessione a Internet, fare clic sul pulsante **Save Settings** (Salva impostazioni) per salvare le modifiche apportate.

 $\overline{\mathsf{P}}$  Per configurare il router per la rete wireless, selezionare la schermata *Basic Wireless Settings* (Impostazioni wireless di base) della scheda Wireless.

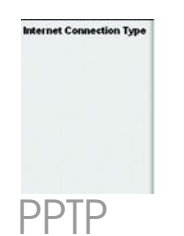

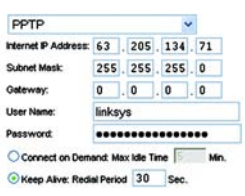

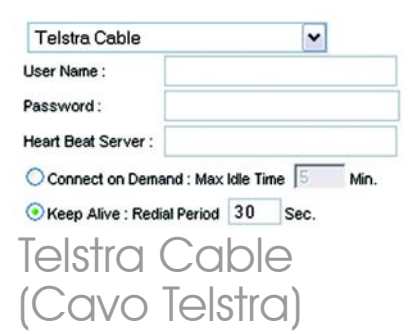

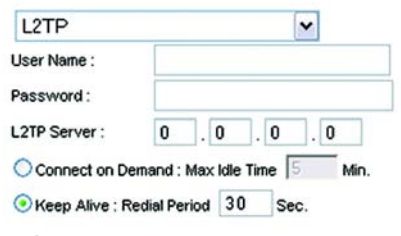

L2TP

 $G$  Selezionare la modalità di rete wireless desiderata:

> Mixed (Mista): se sono collegate in rete periferiche Wireless-G e Wireless-B, lasciare l'impostazione predefinita **Mixed** (Mista).

G-Only (Solo G): se sono collegate in rete solo periferiche Wireless-G, selezionare **G-Only** (Solo G).

B-Only (Solo B): se sono collegate in rete solo periferiche Wireless-B, selezionare **B-Only** (Solo B).

Disable (Disattiva): se si desidera disattivare la connessione di rete wireless, selezionare **Disable**  (Disattiva).

### H **Wireless Network Name (SSID)**

(Nome di rete wireless (SSID)). SSID è il nome di rete condiviso da tutti i dispositivi presenti in una rete wireless e deve essere identico per tutti i dispositivi collegati in rete. È sensibile alla distinzione tra maiuscole e minuscole e non può contenere più di 32 caratteri (che possono essere scelti tra tutti quelli disponibili sulla tastiera). Per una maggiore sicurezza, si consiglia di sostituire il valore SSID predefinito (**linksys**) con un nome univoco.

I **Wireless Channel** (Canale wireless). Nell'elenco fornito, selezionare il canale appropriato corrispondente alle impostazioni di rete. Tutte le periferiche collegate alla rete wireless devono comunicare sullo stesso canale per poter funzionare correttamente.

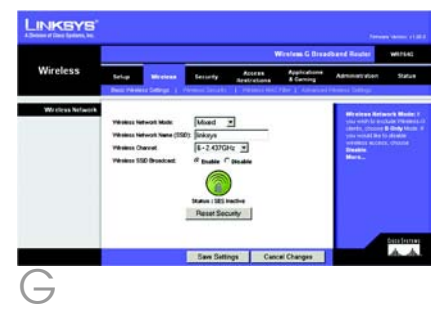

- J **Wireless SSID Broadcast**  (Trasmissione SSID wireless). Quando i client wireless ricercano le reti wireless a cui associarsi nell'area locale, rilevano la trasmissione SSID tramite il router. Per trasmettere il valore SSID del router, mantenere l'impostazione predefinita **Enable** (Attiva). Se non si desidera trasmettere il valore SSID del router, selezionare **Disable** (Disattiva).
- $K$  Modificare le impostazioni come indicato e fare clic sul pulsante **Save Settings** (Salva impostazioni) per applicare le modifiche.
- Speanere e riaccendere il modem a banda larga.
- Riavviare o accendere i computer in modo che possano ricevere le nuove impostazioni del router.
- $N$  Per verificare le impostazioni del router, aprire il browser Web da uno dei computer. Nel campo *Indirizzo* del browser, immettere *www.linksys.com/registration* e premere il tasto **Invio**.

**Congratulazioni! La procedura di installazione del router a banda larga Wireless-G è conclusa.**

**IMPORTANTE** Una volta configurato il router, è necessario configurare la protezione wireless, WEP o WPA, per impedire violazioni della protezione in rete.

**NOTA** Se gli adattatori wireless supportano Secure Easy Setup (SES), è possibile utilizzare il pulsante SES del router per configurarli.

Per eseguire questa operazione. premere il logo Cisco arancione sul pannello anteriore del router per almeno due secondi. Attendere circa 10 secondi. Quando il logo diventa bianco e inizia a lampeggiare, premere il pulsante Secure Easy Setup dell'adattatore. Quando il dispositivo è stato aggiunto alla rete, il logo Cisco del router smette di lampeggiare. Ripetere questa procedura per ogni dispositivo Secure Easy Setup aggiuntivo.

Per ulteriori informazioni, consultare la Guida per l'utente.

## **Configurazione della protezione wireless**

 $\overline{\mathsf{A}}$  Aprire l'utilità del router basata sul Web come mostrato nella fase 2, quindi fare clic sulla scheda **Wireless**.

B Fare clic sulla scheda **Wireless Security** (Protezione wireless).

> Selezionare il metodo di protezione che si desidera utilizzare: **WPA/WPA2 Personal**, **WEP**, **WPA/WPA2 Enterprise** o **RADIUS**.

Per WPA/WPA2 Personal e WEP, attenersi alle istruzioni appropriate.

Per WPA/WPA2 Enterprise o RADIUS, fare riferimento alle istruzioni contenute nella Guida per l'utente (solo in inglese) inclusa nel CD-ROM.

### **WPA/WPA2 Personal**

Selezionare l'opzione desiderata: **WPA** o **WPA2 Personal**, quindi, configurare le impostazioni riportate di seguito.

**WPA Algorithm** (Algoritmo WPA) - Selezionare il metodo che si desidera utilizzare: **TKIP** o **AES**.

**WPA Shared Key** (Chiave WPA condivisa) - Immettere una chiave condivisa di lunghezza compresa tra 8 e 63 caratteri.

**Group Key Renewal** (Rinnovo chiave di gruppo) - Immettere un intervallo di tempo nel campo Group Key Renewal (Rinnovo chiave di gruppo) per indicare al router la frequenza di modifica delle chiavi di cifratura. Nella maggior parte dei casi, è possibile lasciare il valore predefinito impostato su **3600** secondi.

**NOTA** Se gli adattatori wireless supportano Secure Easy Setup (SES), è possibile utilizzare il pulsante SES del router per impostare la protezione wireless.

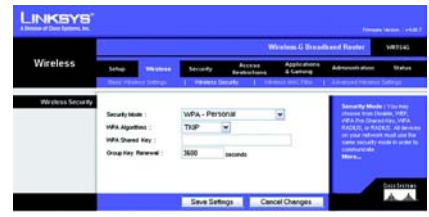

Impostazioni di protezione WPA-Personal

### **WEP**

Configurare le impostazioni Default Transmit Key (Chiave di trasmissione predefinita) e WEP Encryption (Cifratura WEP). Immettere una passphrase o una o più chiavi WEP.

**Default Transmit Key** (Chiave di trasmissione predefinita) - Selezionare la chiave di trasmissione predefinita da utilizzare. Nella maggior parte dei casi, è opportuno lasciare l'impostazione predefinita, **1**.

**WEP Encryption** (Cifratura WEP) - Selezionare il livello di cifratura che si desidera utilizzare: **64 bits 10 hex digits** (64 bit, 10 cifre esadecimali) o **128 bits 26 hex digits** (128 bit, 26 cifre esadecimali).

**Passphrase** - Per generare automaticamente le chiavi WEP, immettere una passphrase e fare clic su **Generate** (Genera).

**Key 1-4** (Chiave 1-4) - Per immettere manualmente le chiavi WEP, completare questi campi. Per la cifratura a 64 bit, la chiave WEP deve essere composta da 10 caratteri esadecimali. Per la cifratura a 128 bit, la chiave WEP deve essere composta da 26 caratteri esadecimali. Sono caratteri esadecimali validi le lettere dalla A alla F e i numeri da 0 a 9.

Fare clic sul pulsante **Save Settings** (Salva impostazioni).

**Congratulazioni! La protezione wireless è ora configurata sul router.**

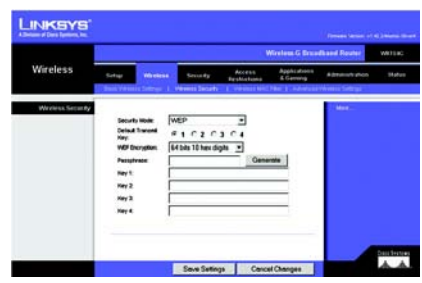

## Impostazioni di protezione WEP

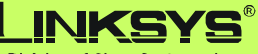

A Division of Cisco Systems, Inc.

Per ulteriori informazioni o istruzioni relative alla risoluzione dei problemi, consultare la Guida per l'utente (solo in inglese) inclusa nel CD-ROM oppure il Supplemento per l'assistenza tecnica. È possibile ricevere ulteriore assistenza anche inviando un messaggio di posta elettronica.

#### **Sito Web**

http://www.linksys.com/international

**Registrazione del prodotto** http://www.linksys.com/registration

Linksys è un marchio o marchio registrato di Cisco Systems, Inc. e/o delle relative aziende affiliate negli Stati Uniti e in altri Paesi. Copyright © 2006 Cisco Systems, Inc. Tutti i diritti riservati.

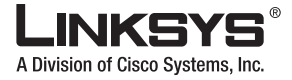

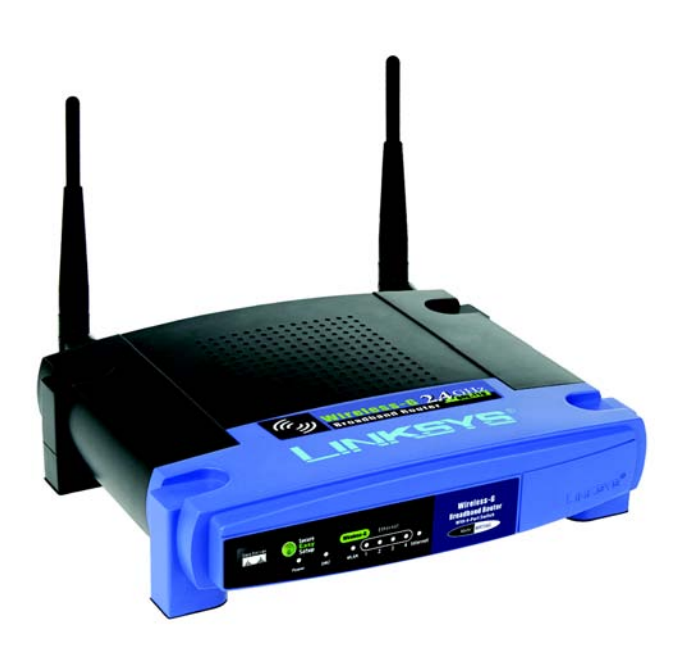

#### **Inhoud van de verpakking**

- Wireless-G-breedbandrouter
- Installatie-cd-rom met gebruikershandleiding
- Netstroomadapter
- Ethernet-netwerkkabel
- Installatiehandleiding (bij sommige modellen vindt u alleen een installatiehandleiding op cd)

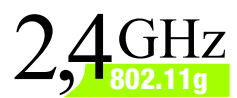

# **Wireless-G Breedbandrouter**

Installatiehandleiding

**CISCO SYSTEMS** مىللىسىنللىنا

Modelnr. **WRT54G (NL)**

**Wireless**

Er zijn twee manieren om de router te configureren. Kies een van de volgende opties:

- Gebruik de installatie-cd-rom. Plaats de installatie-cd-rom in het cd-romstation en volg de instructies op het scherm.
- Gebruik deze installatiehandleiding. Als u wilt, kunt u het webgebaseerde hulpprogramma van de router gebruiken. Ga verder met stap 1 van deze installatiehandleiding.

## 1 **Sluit de router aan**

- Schakel al uw netwerkapparatuur uit.
- $\overline{B}$  Bepaal een optimale locatie voor de router. De beste plaats voor de router is normaal gesproken in het midden van uw draadloze netwerk, binnen het gezichtsveld van al uw computers en mobiele stations.
- Bepaal de richting van de antennes. Hoe hoger de antennes worden geplaatst, hoe beter de prestaties doorgaans zijn.
- Sluit een normale Ethernetnetwerkkabel aan op de poort Internet van de router. Sluit het andere einde van de netwerkkabel aan op uw breedbandmodem.
- $E$  Sluit uw computers of Ethernetapparaten aan op de genummerde poorten van de router en gebruik daarbij standaard Ethernetnetwerkbekabeling.

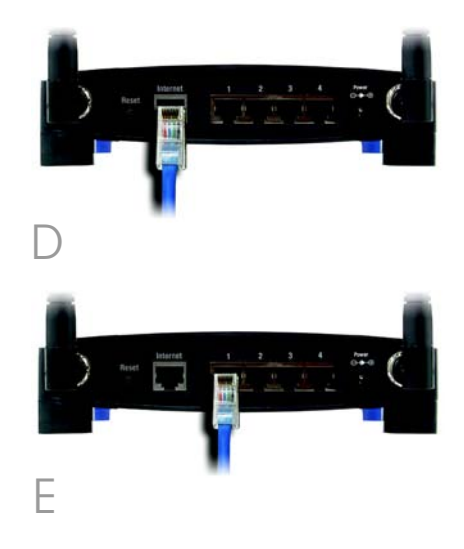
- $\overline{\mathsf{F}}$  Schakel het breedbandmodem in.
- Sluit de netstroomadapter aan op de voedingspoort van de router en het andere uiteinde op een wandcontactdoos.
- $H$  Schakel de pc in waarmee u de router wilt configureren.

### **Ga verder met stap 2.**

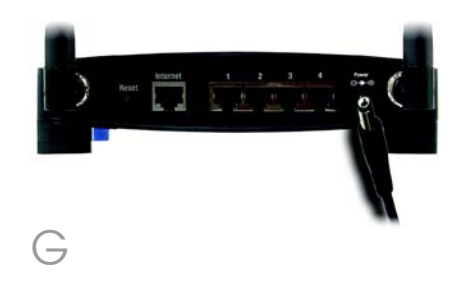

**BELANGRIJK:** Zorg dat u de netstroomadapter gebruikt die bij de router wordt geleverd. Het gebruik van een andere netstroomadapter kan de router beschadigen.

# **Configureer de router**

**OPMERKING:** Zorg ervoor dat de Ethernet-adapter van uw pc automatisch een IP-adres verkrijgt. Raadpleeg Windows Help voor meer informatie.

2

 $\overline{A}$  Open uw webbrowser. Typ **http://192.168.1.1** in het veld *Adres*. Druk op de toets **Enter**.

 $\overline{B}$  Er verschijnt nu een venster waarin u uw wachtwoord kunt invoeren. Laat het veld *Gebruikersnaam*  leeg en voer het standaardwachtwoord, **admin**, in het veld *Wachtwoord* in. (Voor extra veiligheid moet u later een nieuw wachtwoord opgeven via het scherm *Management*  (Beheer) op het tabblad Administration (Administratie) van het webgebaseerde hulpprogramma.) Klik vervolgens op **OK**.

Het webgebaseerde hulpprogramma verschijnt, waarin het tabblad Setup (Instellingen) is geselecteerd. Vul de velden *Host Name* (Hostnaam) en *Domain Name* (Domeinnaam) in als uw Internet Service Provider (ISP) om deze gegevens vraagt. (Dit wordt meestal gevraagd door kabelinternetproviders.) Anders laat u deze velden leeg.

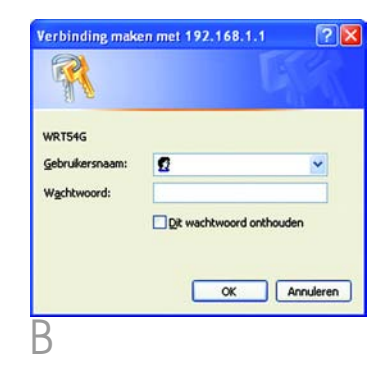

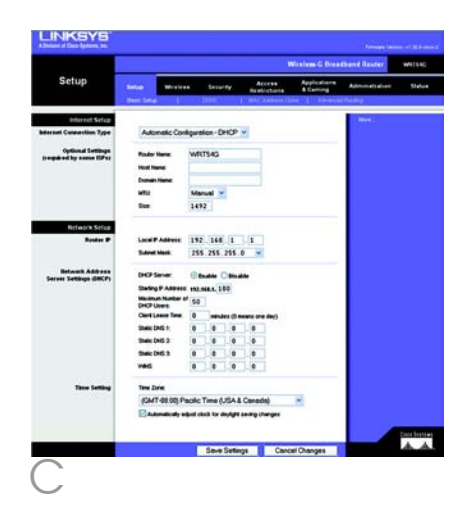

Voor de instelling Internet Connection Type (Type internetverbinding) worden zes verbindingstypen in het vervolgkeuzemenu aangeboden, waarvan hier vijf zullen worden besproken. Het venster Setup (Instellingen) en de beschikbare functies zijn bij elk geselecteerd verbindingstype weer anders.

### **Internet Connection Type (Type internetverbinding)**

### **Automatic Configuration - DHCP**

(Automatische configuratie DCHP): maakt u verbinding via DHCP of een dynamisch IP-adres van uw ISP, behoud deze standaardinstelling dan.

**Static IP** (Vast IP-adres): Selecteer **Static IP** (Vast IP-adres) in het vervolgkeuzemenu als uw ISP u een vast IP-adres heeft gegeven. Vul de velden *Internet IP Address* (IP-adres), *Subnet Mask* (Subnetmasker), *Gateway* (Gateway) en *DNS* in. Vul ten minste één DNS-adres in.

**PPPoE**: Als u verbinding maakt via PPPoE, selecteert u **PPPoE** in het vervolgkeuzemenu. Vul de velden *User Name* (Gebruikersnaam) en *Password* (Wachtwoord) in.

Selecteer **Keep Alive** (Continu verbinding houden) als u altijd verbonden wilt zijn met uw ISP of selecteer **Connect on Demand** (Verbinden op verzoek) als u betaalt naar rato van de tijd dat u bent verbonden met uw ISP.

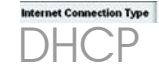

Internet Connection Type

PPPoE

Automatic Configuration - DHCP V

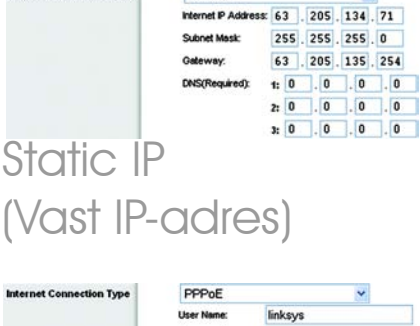

Static IP

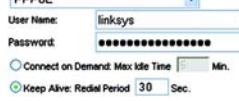

**PPTP**: PPTP is een service die alleen in Europa wordt gebruikt.

Vul de velden *Internet IP Address* (IPadres), *Subnet Mask* (Subnetmasker) en *Gateway* (Gateway) in.

Vul de velden *User Nam*e (Gebruikersnaam) en *Password* (Wachtwoord) in.

Selecteer **Keep Alive** (Continu verbinding houden) als u altijd verbonden wilt zijn met uw ISP of selecteer **Connect on Demand** (Verbinden op verzoek) als u betaalt naar rato van de tijd dat u bent verbonden met uw ISP.

**Telstra Cable** (Telstra-kabel): Telstra wordt alleen in Australië en Nieuw-Zeeland gebruikt. Als u een HBSverbinding gebruikt, raadpleegt u uw ISP voor de juiste instellingen.

**L2TP**: L2TP wordt alleen in Israël gebruikt. Als u een L2TP-verbinding gebruikt, raadpleegt u uw ISP voor de juiste instellingen.

 $E$  Als u uw internetverbinding hebt ingesteld, klikt u op de knop **Save Settings** (Instellingen opslaan) om de wijzigingen op te slaan.

F Selecteer het venster *Basic Wireless Settings* (Basisinstellingen WLAN) op het tabblad Wireless (draadloos) om de router te configureren voor uw draadloze netwerk.

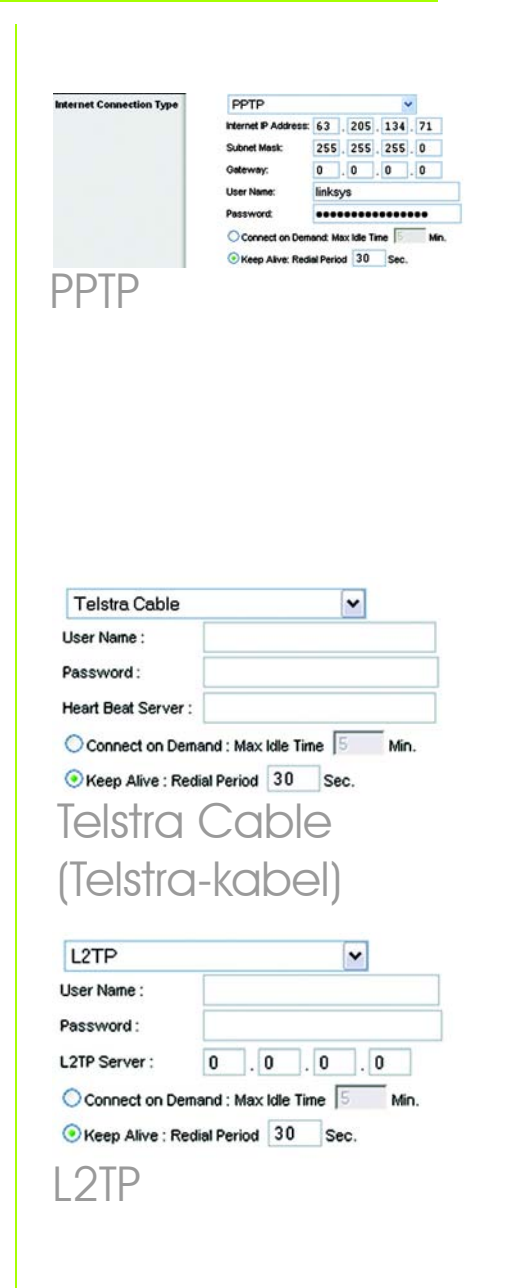

 $G$  Selecteer de Wireless Network Mode (WLAN-netwerkmodus):

> Mixed (Gemengd): Behoud de standaardinstelling, **Mixed** (Gemengd), als uw netwerk Wireless-G- en Wireless-Bapparaten heeft.

G-Only (Alleen G): Selecteer **G-Only** (Alleen G) als uw netwerk alleen Wireless-G-apparaten heeft.

B-Only (Alleen B): Selecteer **B-Only** (Alleen B) als uw netwerk alleen Wireless-B-apparaten heeft.

Disable (Uitschakelen): Selecteer **Disable** (Uitschakelen) als u draadloze netwerken wilt uitschakelen.

### H **Wireless Network Name (SSID)**

(Naam WLAN (SSID)). De SSID is de netwerknaam die door alle apparaten in een draadloos netwerk wordt gedeeld. Deze SSID moet voor alle apparaten in het draadloze netwerk hetzelfde zijn. De SSID is hoofdlettergevoelig en mag niet langer zijn dan 32 tekens (elk teken op het toetsenbord mag worden gebruikt). Voor extra veiligheid is het raadzaam de standaard-SSID (**linksys**) te wijzigen in een unieke naam.

I **Wireless Channel** (Kanaal voor draadloos netwerk) Selecteer in de meegeleverde lijst het kanaal dat overeenkomt met uw netwerkinstellingen. Alle apparaten in uw draadloze netwerk moeten uitzenden via hetzelfde kanaal om goed te kunnen functioneren.

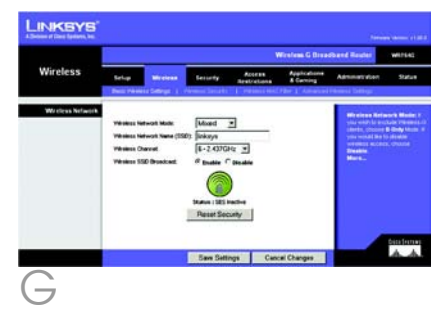

- J **Wireless SSID Broadcast** (WLAN SSID-broadcast) Als draadloze clients in het lokale gebied zoeken naar draadloze netwerken waaraan ze zich kunnen koppelen, detecteren deze de SSID-broadcast van de router. Gebruik de standaardinstelling **Enable** (Inschakelen) als u de SSID van de router wilt verzenden. Als u de SSID van de router niet wilt verzenden, selecteert u **Disable** (Uitschakelen).
- $K$  Wijzig de instellingen aan de hand van de instructies en klik op de knop **Save Settings** (Instellingen opslaan) als u de wijzigingen wilt toepassen.
- Schakel uw breedbandmodem uit en weer in.
- $\mathsf{\mathsf{M}}$  Start uw pc's opnieuw of schakel ze in, zodat de nieuwe instellingen van de router van kracht kunnen worden.
- $N$  Als u de instellingen van de router wilt testen, opent u de webbrowser op een willekeurige computer. Typ *www.linksys.com/registration* in het veld *Adres* van uw browser en druk op de toets **Enter**.

**Gefeliciteerd! De installatie van de Wireless-G-breedbandrouter is voltooid.**

**BELANGRIJK:** Zodra de router is geconfigureerd, moet de draadloze beveiliging, WEP of WPA, worden geconfigureerd om te voorkomen dat de veiligheid van uw netwerk wordt aangetast.

**OPMERKING:** Als uw draadloze adapters Secure Easy Setup (SES) ondersteunen, kunt u de SES-knop op de router gebruiken om deze te installeren.

Druk hiervoor minimaal twee seconden op het oranje Cisco-logo aan de voorkant van de router. Wacht ongeveer 10 seconden. Als het logo wit wordt en begint te knipperen. drukt u op de SecureEasySetup-knop van de adapter. Nadat het apparaat aan het netwerk is toegevoegd, houdt het Cisco-logo op de router op met knipperen. Herhaal deze procedure voor elk SecureEasySetup-apparaat.

Raadpleeg de gebruikershandleiding voor verdere instructies.

 $\overline{A}$  Open het webgebaseerde hulpprogramma van de router zoals beschreven in stap 2 en klik op het tabblad **Wireless** (Draadloos).

3

B Klik op het tabblad **Wireless Security** (WLAN-beveiliging).

Selecteer de beveiligingsmethode die u wilt gebruiken: **WPA/WPA2 Personal**, **WEP**, **WPA/WPA2 Enterprise** of **RADIUS**.

Ga voor WPA/WPA2 Personal en WEP verder bij de bijbehorende instructies.

Raadpleeg voor WPA/WPA2 Enterprise of RADIUS de gebruikershandleiding (alleen in het Engels beschikbaar) op de cd-rom.

### **WPA/WPA2 Personal**

Selecteer de gewenste optie, **WPA** of **WPA2 Personal**. Configureer daarna het volgende:

**WPA Algorithm** (WPA-algoritme) - Selecteer de methode die u wilt gebruiken, **TKIP** of **AES**.

**WPA Shared Key** (Gedeelde WPA-sleutel) - Voer een gedeelde sleutel van 8-63 tekens in.

**Group Key Renewal** (Vernieuwing van groepssleutel) - Geef een interval voor de vernieuwing van de groepssleutel op. Hiermee bepaalt u hoe vaak de router de coderingssleutels moet wijzigen. In de meeste gevallen kunt u de standaardinstelling van **3600** seconden behouden.

**OPMERKING:** Als uw draadloze adapters Secure Easy Setup (SES) ondersteunen, kunt u de SES-knop op de router gebruiken om draadloze beveiliging te verkrijgen.

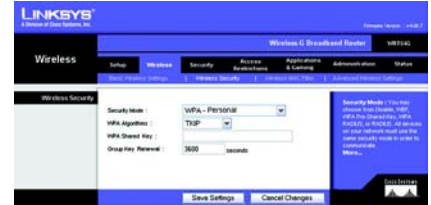

Instellingen WPA-Personalbeveiliging

### **WEP**

Configureer de standaardzendsleutel en de instellingen van uw WEPcodering**.** Voer vervolgens een wachtzin of WEP-sleutel(s) in.

### **Default Transmit Key**

(Standaardzendsleutel) - Selecteer een standaardzendsleutel die u wilt gebruiken. In de meeste gevallen moet de standaardinstelling **1** worden behouden.

**WEP Encryption** (WEP-codering) - Selecteer het coderingsniveau dat u wilt gebruiken, **64 bits 10 hex digits** (64-bits 10 hexgetallen) of **128 bits 26 hex digits** (128-bits 26 hex-getallen).

**Passphrase** (Wachtzin) - Voer een wachtzin in en klik daarna op **Generate** (Genereren) om automatisch WEP-sleutels te genereren.

**Key 1-4** (Sleutel 1-4) - Vul deze velden in om handmatig WEPsleutels in te voeren. Bij 64-bits codering voert u een WEP-sleutel van precies 10 hexadecimale tekens in. Bij 128-bits codering voert u een WEP-sleutel van precies 26 hexadecimale tekens in. "0" tot en met "9" en "A" tot en met "F" zijn geldige hexadecimale tekens.

D Klik op de knop **Save Settings** (Inst. opslaan).

**Gefeliciteerd! De draadloze beveiliging is nu op de router geconfigureerd.**  $\overline{a}$  WRT54G-NL\_V7-0IG-60309NC JL

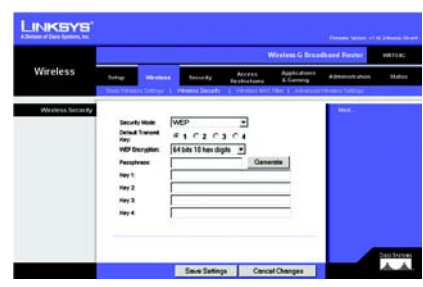

# WEP-beveiligingsinstellingen

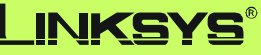

A Division of Cisco Systems, Inc.

Raadpleeg voor meer informatie of probleemoplossing de gebruikershandleiding op de cd-rom of het inlegvel voor technische ondersteuning. U kunt ook per e-mail om verdere ondersteuning vragen.

#### **Website**

http://www.linksys.com/international

### **Productregistratie** http://www.linksys.com/registration

Linksys is een geregistreerd handelsmerk van Cisco Systems, Inc. en/of zijn dochterondernemingen in de VS en bepaalde andere landen. Copyright © 2006 Cisco Systems, Inc. Alle rechten voorbehouden.

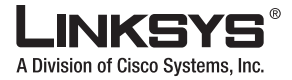

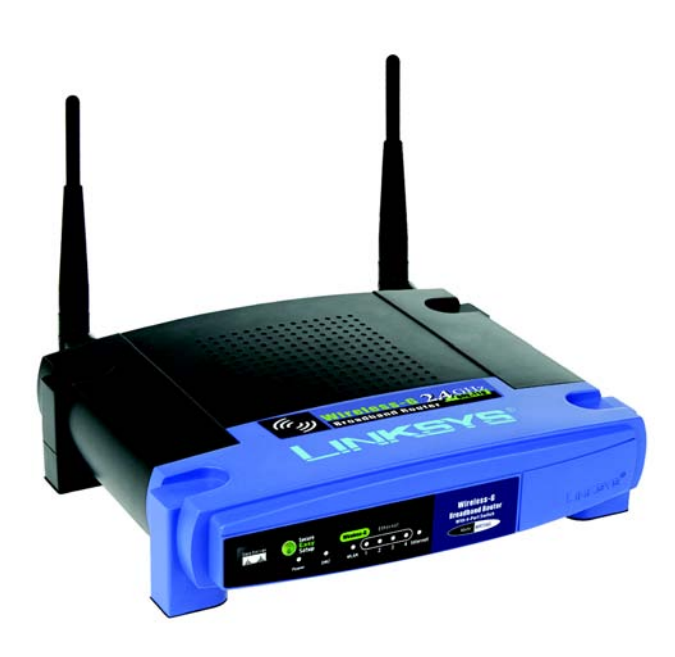

#### **Conteúdo da embalagem**

- Router sem fios G de banda larga
- CD-ROM de configuração com Manual do Utilizador
- Transformador
- Cabo de rede Ethernet
- Manual de Instalação Rápida (é possível que alguns modelos só tenham o Manual de Instalação Rápida no CD de configuração)

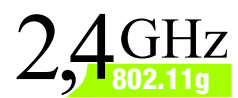

Manual de Instalação Rápida **Sem fios G Router de banda larga**

**CISCO SYSTEMS** مسالسيسالسا

**Wireless**

Modelo n.º **WRT54G (PT)** Existem dois modos de configurar o Router. Escolha um dos seguintes:

- Executar o CD-ROM de configuração Coloque o CD-ROM de configuração na unidade de CD-ROM e siga as instruções apresentadas no ecrã.
- Utilizar este Manual de Instalação Rápida Se pretender, poderá utilizar o Utilitário baseado na Web do Router. Avance para o Passo 1 deste Manual de Instalação Rápida.

## Desligue os dispositivos de rede.  $\overline{B}$  Escolha um local apropriado para o Router. Normalmente, o melhor local para o Router é a parte central da rede sem fios, com visibilidade para todas as estações móveis. Fixe a orientação das antenas. Normalmente, quanto mais alto colocar as antenas, melhor será o desempenho. Ligue um cabo de rede Ethernet padrão à porta de Internet do Router. Em seguida, ligue a outra extremidade do cabo de rede ao modem de banda larga. E Ligue os computadores ou os dispositivos Ethernet às portas numeradas do Router utilizando cabos de rede Ethernet padrão. D E 1 **Ligar o router**

- F Ligue o modem de banda larga.
- $G$  Ligue o transformador CA à porta de alimentação do Router e a outra extremidade a uma tomada.
- $H$  Ligue o computador que pretende utilizar para configurar o Router.

### **Avance para o Passo 2.**

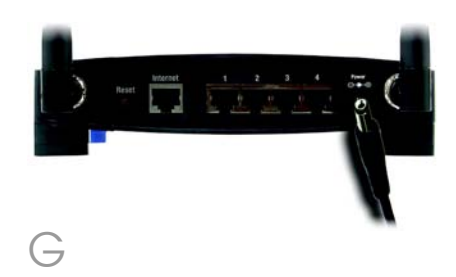

**IMPORTANTE:** Certifique-se de que utiliza o transformador fornecido juntamente com o Router. A utilização de um transformador diferente poderá danificar o Router.

**NOTA:** Certifique-se de que a placa Ethernet do computador está definida para obter um endereço IP automaticamente. Para obter mais informações, consulte a Ajuda do Windows.

2

 $\overline{A}$  Abra o Web browser. Introduza **http://192.168.1.1** no respectivo campo *Endereço*. Prima a tecla **Enter**.

 $\overline{\mathsf{B}}$  Será apresentado um ecrã a solicitar a palavra-passe. Deixe o campo *Nome de utilizador* em branco e introduza a palavra-passe predefinida, **admin**, no campo *Palavra-passe*. (Para obter segurança adicional, deverá definir posteriormente uma nova palavra-passe, utilizando o ecrã *Management* (Gestão) do separador Administration (Administração) do Utilitário baseado na Web.) Em seguida, clique no botão **OK**.

C O Utilitário baseado na Web será apresentado com o separador Setup (Configuração) seleccionado. Se for solicitado pelo fornecedor de serviços Internet (ISP), preencha os campos *Host Name* (Nome do sistema anfitrião) e *Domain Name* (Nome do domínio). (Normalmente, os ISPs do serviço de cabo requerem o preenchimento destes campos.) Caso contrário, deixe os campos em branco.

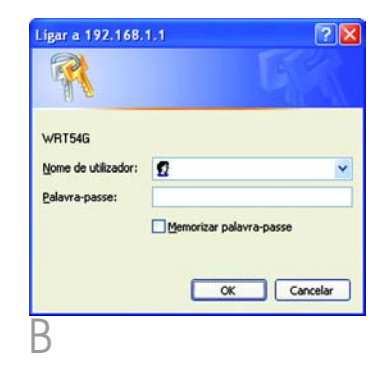

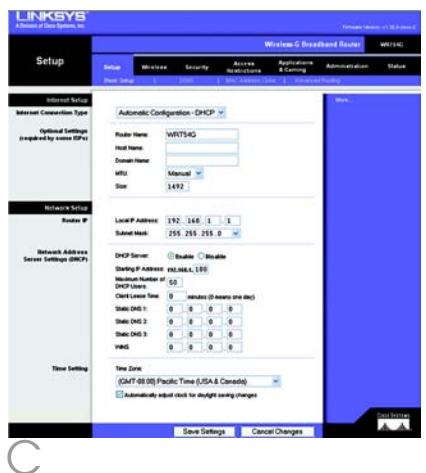

Para a definição Internet Connection Type (Tipo de ligação à Internet), são fornecidos seis tipos de ligação através do menu pendente, cinco dos quais são abordados aqui. Os ecrãs Setup (Configurar) e as funcionalidades disponíveis variarão consoante o tipo de ligação seleccionado.

### **Internet Connection Type (Tipo de ligação à Internet)**

### **Automatic Configuration - DHCP**

(Configuração automática - DHCP): Se estiver a ligar através de DHCP ou de um endereço IP dinâmico do ISP, mantenha esta predefinição.

**Static IP** (IP estático): Se o ISP atribuir um endereço IP estático, seleccione **Static IP** (IP estático) no menu pendente. Preencha os campos *Internet IP Address* (Endereço IP de Internet), *Subnet Mask* (Máscara de sub-rede), *Gateway* e *DNS*. É necessário introduzir, pelo menos, um endereço de DNS.

**PPPoE:** Se estiver a ligar através de PPPoE, seleccione **PPPoE** no menu pendente. Preencha os campos *User Name* (Nome de utilizador) e *Password* (Palavra-passe).

Seleccione **Keep Alive** (Manter ligado) se pretender estar sempre ligado ao ISP ou seleccione **Connect on Demand** (Ligar mediante pedido) se for cobrado pelo tempo que está ligado ao ISP.

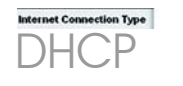

Automatic Configuration - DHCP V

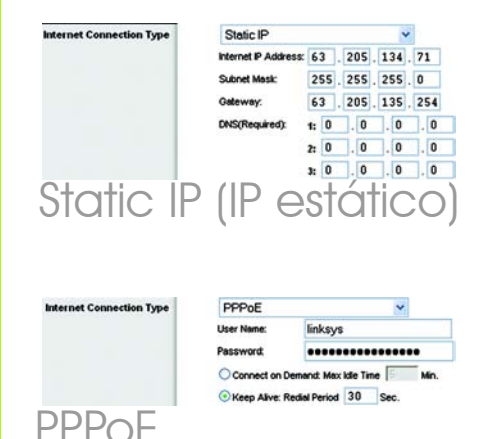

**PPTP**: PPTP é um serviço utilizado apenas na Europa.

Preencha os campos *Internet IP Address* (Endereço IP de Internet), *Subnet Mask* (Máscara de sub-rede) e *Gateway*.

Preencha os campos *User Name* (Nome de utilizador) e *Password* (Palavra-passe).

Seleccione **Keep Alive** (Manter ligado) se pretender estar sempre ligado ao ISP ou seleccione **Connect on Demand** (Ligar mediante pedido) se for cobrado pelo tempo que está ligado ao ISP.

**Telstra Cable**: Telstra é um serviço utilizado apenas na Austrália e na Nova Zelândia. Se estiver a utilizar uma ligação HBS, contacte o ISP para obter as informações de configuração.

**L2TP**: L2TP é um serviço utilizado apenas em Israel. Se estiver a utilizar uma ligação L2TP, contacte o ISP para obter as informações de configuração.

 $\overline{\phantom{a}}$  Quando concluir a introdução das definições de ligação à Internet, clique no botão **Save Settings** (Guardar definições) para guardar as alterações.

**F** Para configurar o Router na rede sem fios, seleccione o ecrã *Basic Wireless Settings* (Definições sem fios básicas) do separador Wireless (Sem fios).

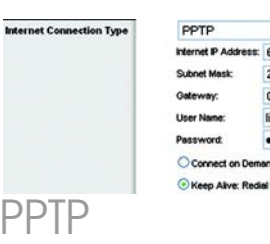

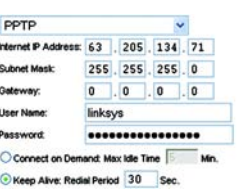

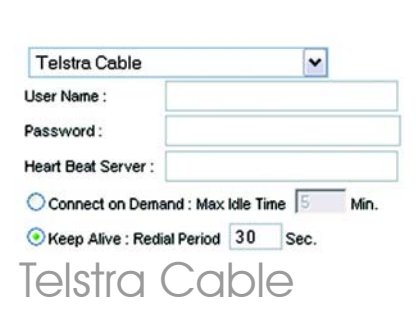

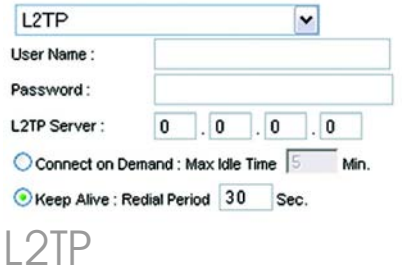

 $\mathbf G$  Seleccione o Wireless Network Mode (Modo de rede sem fios):

> Mixed (Misto): Se existirem dispositivos Sem fios G e Sem fios B na rede, mantenha a predefinição, **Mixed** (Misto).

> G-Only (Só G): Se apenas existirem dispositivos Sem fios G na rede, seleccione **G-Only** (Só G).

> B-Only (Só B): Se apenas existirem dispositivos Sem fios B na rede, seleccione **B-Only** (Só B).

> Disable (Desactivar): Se pretender desactivar a rede sem fios, seleccione **Disable** (Desactivar).

### H **Wireless Network Name (SSID)**

(Nome da rede sem fios (SSID)). O SSID é o nome da rede partilhado por todos os dispositivos de uma rede sem fios. O SSID tem de ser idêntico para todos os dispositivos na rede sem fios. É sensível a maiúsculas e minúsculas e não pode exceder 32 caracteres (utilize qualquer carácter do teclado). Para obter segurança adicional, deverá alterar o SSID predefinido (**linksys**) para um nome exclusivo.

I **Wireless Channel** (Canal sem fios). Seleccione o canal adequado a partir da lista fornecida, para corresponder às definições da rede. Todos os dispositivos da rede sem fios têm de difundir no mesmo canal para funcionarem correctamente.

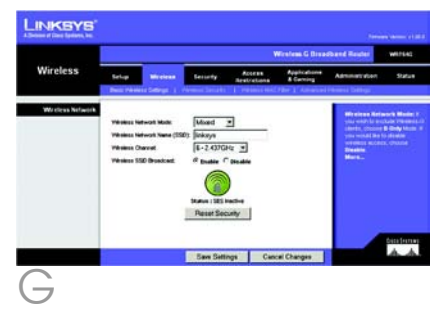

- J **Wireless SSID Broadcast** (Difusão de SSID sem fios). Quando os clientes sem fios pesquisarem a área local para se associarem a redes sem fios, detectarão a difusão do SSID efectuada pelo Router. Para difundir o SSID do Router, mantenha a predefinição, **Enable** (Activar). Se não pretender difundir o SSID do Router, seleccione **Disable** (Desactivar).
- K Altere as definições, conforme aqui se descreve, e clique no botão **Save Settings** (Guardar definições) para aplicar as alterações.
- L Desligue e volte a ligar o modem de banda larga.
- Reinicie ou lique os computadores, para obterem as novas definições do Router.
- $N$  Para testar as definições do Router, abra o Web browser a partir de um dos computadores. No campo *Endereço* do browser, introduza *www.linksys.com/registration* e prima a tecla **Enter**.

**Parabéns! A instalação do Router sem fios G de banda larga está concluída.**

**IMPORTANTE: Assim que o Router** estiver configurado, deve ser configurada a segurança sem fios (WEP ou WPA) para evitar falhas de segurança na rede.

**NOTA:** Se as suas placas sem fios suportarem Secure Easy Setup (SES) (Configuração fácil e segura), poderá utilizar o botão SES do Router para as configurar.

Para o fazer: Prima o logótipo cor-de-laranja da Cisco no painel frontal do Router durante, pelo menos, 2 segundos. Aguarde cerca de 10 segundos. Quando o logótipo ficar branco e começar a piscar, prima o botão SecureEasySetup da placa. O logótipo da Cisco no Router deixará de piscar quando o dispositivo for adicionado à rede. Repita este procedimento para quaisquer dispositivos com SecureEasySetup adicionais.

Consulte o Manual do Utilizador para obter mais instruções.

- $\overline{A}$  Abra o Utilitário baseado na Web do Router, conforme é mostrado no Passo 2, e clique no separador **Wireless** (Sem fios).
- B Clique no separador **Wireless Security** (Segurança sem fios).
	- Seleccione o método de segurança que pretende utilizar: **WPA/WPA2 Personal**, **WEP**, **WPA/ WPA2 Enterprise** ou **RADIUS**.

Para o WPA/WPA2 Personal e o WEP, avance para as instruções adequadas.

Para o WPA/WPA2 Enterprise ou o RADIUS, consulte o Manual do Utilizador (disponível apenas em inglês) no CD-ROM.

### **WPA/WPA2 Personal**

Seleccione a opção pretendida, **WPA** ou **WPA2 Personal**. Em seguida, configure o seguinte:

**WPA Algorithm** (Algoritmo WPA) - Seleccione o método que pretende utilizar, **TKIP** ou **AES**.

**WPA Shared Key** (Chave partilhada WPA) - Introduza uma chave partilhada com 8 a 63 caracteres.

**Group Key Renewal** (Renovação do grupo de chaves) - Introduza o período de Group Key Renewal (Renovação do grupo de chaves), que indica ao Router a frequência com que deve alterar as chaves de encriptação. Na maioria dos casos, pode manter a predefinição, **3600** segundos.

**NOTA:** Se as suas placas sem fios suportarem Secure Easy Setup (SES) (Configuração fácil e segura), poderá utilizar o botão SES do Router para configurar a segurança sem fios.

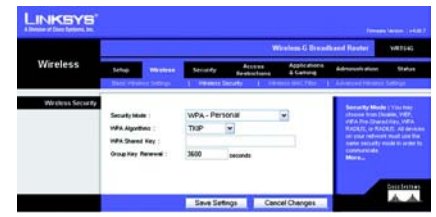

Definições de segurança WPA-Personal

### **WEP**

Configure as definições Default Transmit Key (Chave de transmissão predefinida) e WEP Encryption (Encriptação WEP). Em seguida, introduza uma frasepasse ou chave(s) WEP.

**Default Transmit Key** (Chave de transmissão predefinida) - Seleccione a chave de transmissão predefinida que deve ser utilizada. Na maioria dos casos, deverá manter a predefinição, **1**.

**WEP Encryption** (Encriptação WEP) - Seleccione o nível de encriptação que pretende utilizar, **64 bits 10 hex digits** (64 bits, 10 dígitos hexadecimais) ou **128 bits 26 hex digits** (128 bits, 26 dígitos hexadecimais).

**Passphrase** (Frase-passe) - Para gerar automaticamente as chaves WEP, introduza uma frase-passe e, em seguida, clique em **Generate** (Gerar).

**Key 1-4** (Chave 1 a 4) - Para introduzir manualmente as chaves WEP, preencha estes campos. Para a encriptação de 64 bits, uma chave WEP tem de ter exactamente 10 caracteres hexadecimais. Para a encriptação de 128 bits, uma chave WEP tem de ter exactamente 26 caracteres hexadecimais. Os caracteres hexadecimais válidos são de "0" a "9" e de "A" a "F".

D Clique no botão **Save Settings** (Guardar definições).

**Parabéns! A segurança sem fios está configurada no Router.**

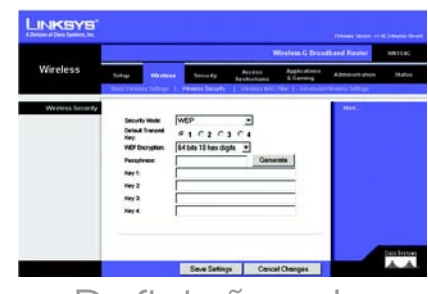

Definições de segurança WEP

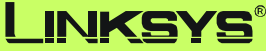

A Division of Cisco Systems, Inc.

Para obter informações adicionais ou ajuda para resolução de problemas, consulte o Manual do Utilizador no CD-ROM ou a Folha de Suporte Técnico. Também poderá enviar uma mensagem de correio electrónico para obter suporte.

#### **Web site**

http://www.linksys.com/international

**Registo do produto** http://www.linksys.com/registration

Linksys é uma marca registada ou marca comercial da Cisco Systems, Inc. e/ou das respectivas afiliadas nos E.U.A. e noutros países. Copyright © 2006 Cisco Systems, Inc. Todos os direitos reservados.

WRT54G-PT\_V7-QIG-60309NC JL

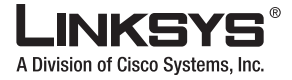

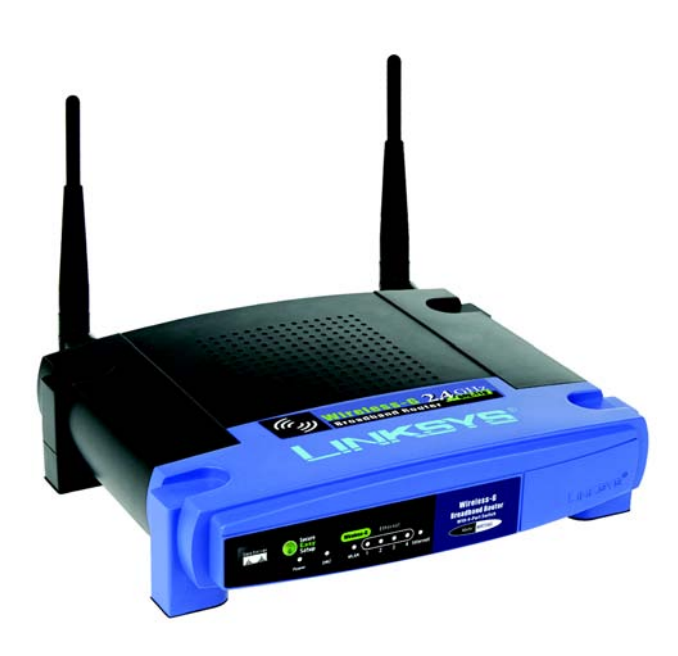

### **Innehåll i förpackningen**

- Wireless-G Broadband Router
- Installations-cd med användarhandbok
- Strömadapter
- Ethernet-nätverkskabel
- Snabbinstallation (vissa modeller har bara Snabbinstallation på installations-cd-skivan)

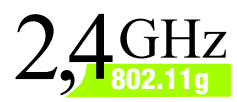

# **Wireless-G Broadband Router**

**Wireless**

# Snabbinstallationshandbok

**CISCO SYSTEMS** ومنااستمثالسا

Modellnr: **WRT54G (SE)** Du kan konfigurera routern på två sätt. Välj något av följande alternativ:

- Kör installations-cd:n Sätt in installations-cd:n i cd-enheten och följ anvisningarna på skärmen.
- •Använd snabbinstallationshandboken. Om du vill kan du även använda routerns webbaserade verktyg. Fortsätt till steg 1 i den här snabbinstallationen.

# 1 **Ansluta routern**

- $\overline{A}$  Stäng av nätverksenheterna.
- B Leta upp bästa möjliga placering för routern. Den bästa platsen är vanligtvis mitt i det trådlösa nätverket, inom synhåll för alla mobila stationer.
- Rikta in antennerna. Ju högre upp du placerar antennerna, desto bättre blir täckningen.
- Anslut en vanlig Ethernetnätverkskabel till routerns Internet-port. Anslut därefter den andra änden av nätverkskabeln till bredbandsmodemet.
- E Anslut datorer och Ethernetenheter till routerns numrerade portar med vanliga Ethernetnätverkskablar.

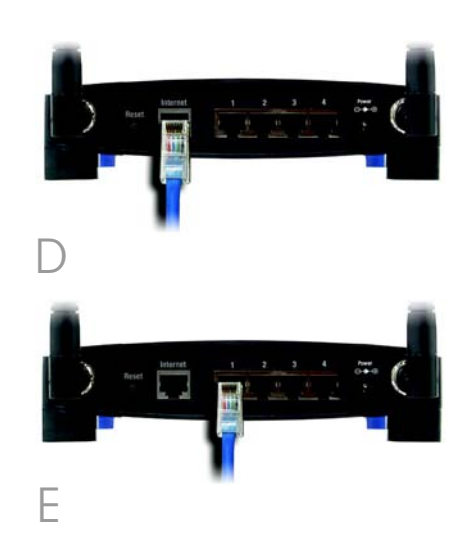

- $\overline{F}$  starta bredbandsmodemet.
- G Anslut strömadaptern till routerns strömport och den andra änden till ett eluttag.
- $H$  Starta den dator du vill använda till att konfigurera routern.

### Gå vidare till steg 2.

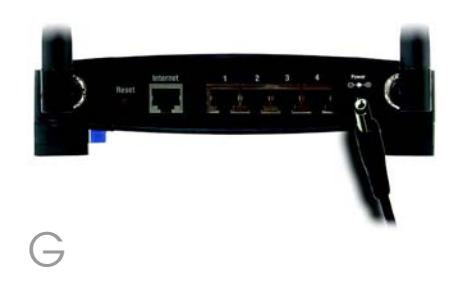

**VIKTIGT!** Se till att du använder strömadaptern som medföljer routern. Om du använder en annan strömadapter kan routern skadas.

**OBS!** Kontrollera att datorns Ethernet-adapter är inställd på Hämta IP-adress automatiskt. Mer information finns i Windows hjälpen.

- $\overline{A}$  Öppna webbläsaren. Ange http://192.168.1.1 i fältet *Adress*. Tryck på Enter.
- $\overline{B}$  Ftt fönster visas där du blir ombedd att ange lösenord. Lämna fältet *Användarnamn* tomt och skriv sedan standardlösenordet admin i fältet *Lösenord*. (Senare bör du av säkerhetsskäl skapa ett nytt lösenord genom att gå till fliken Administration i fönstret *Management* (Administration) i det webbaserade verktyget.) Klicka på OK.

Det webbaserade verktyget visas med fliken Setup (Inställningar) markerad. Om du blir ombedd av Internetleverantören fyller du i fälten *Host Name* (Värdnamn) och *Domain Name* (Domännamn). (Detta efterfrågas oftast av Internet-leverantörer.) Annars lämnar du fälten tomma.

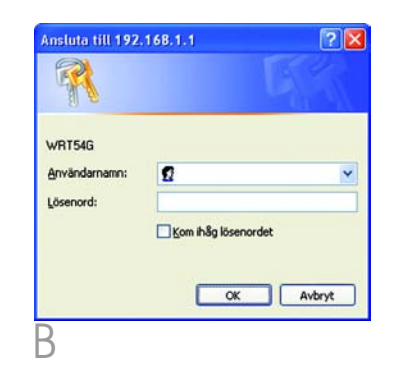

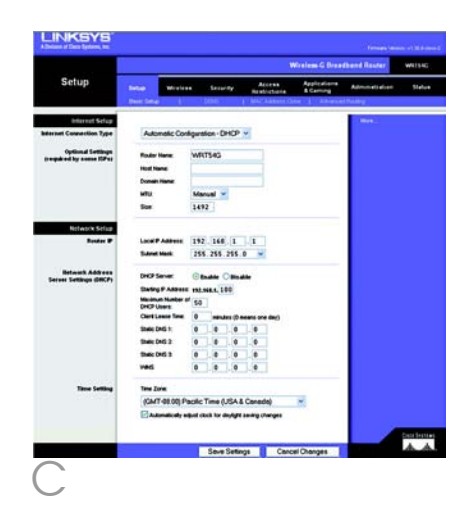

För inställningen av Internetanslutningstyp kan du välja mellan sex olika anslutningstyper i listrutan. Fem av dem beskrivs här. Alla inställningsfönster och tillgängliga funktioner skiljer sig åt beroende på vilken anslutningstyp du väljer.

### Internet Configuration Type (Internet-anslutningstyp)

### Automatic Configuration - DHCP

(Automatisk konfiguration – DHCP): Behåll standardinställningen om du ansluter via DHCP eller en dynamisk IP-adress från Internetleverantören.

Static IP (Statisk IP-adress): Om Internet-leverantören tillhandahåller en statisk IP-adress väljer du **Static IP** (Statisk IP) i listrutan. Fyll i fälten *Internet IP Address* (Internet-IP-adress), *Subnet Mask* (Nätmask), *Gateway* och *DNS*. Du måste ange minst en DNS-adress.

PPPoE: Om du ansluter via PPPoE väljer du PPPoE i listrutan. Fyll i fälten *User Name* (Användarnamn) och *Password* (Lösenord).

Välj Keep Alive (Behåll anslutning) om du alltid vill vara ansluten till Internet, eller välj Connect on Demand (Anslut på begäran) om du debiteras för den tid du är ansluten till Internet.

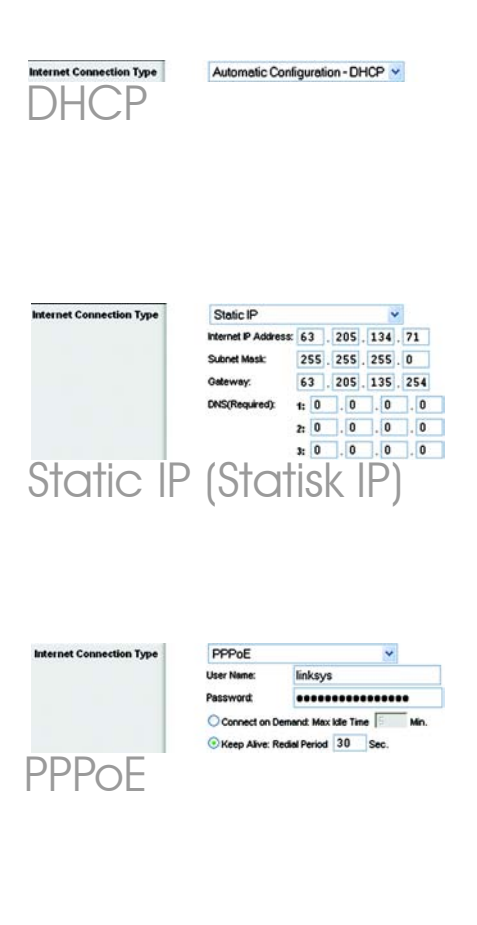

PPTP: PPTP är en tiänst som endast används i Europa.

Fyll i fälten *Internet IP Address* (Internet-IP-adress), *Subnet Mask* (Nätmask) och *Gateway*.

Fyll i fälten *User Name* (Användarnamn) och *Password* (Lösenord).

Välj Keep Alive (Behåll anslutning) om du alltid vill vara ansluten till Internet, eller välj Connect on Demand (Anslut på begäran) om du debiteras för den tid du är ansluten till Internet.

Telstra Cable (Telstra-kabel): Telstra är en tjänst som endast används i Australien och Nya Zeeland. Om du använder en HBS-anslutning kontaktar du Internet-leverantören och ber om inställningsinformation.

L2TP: L2TP är en tjänst som endast används i Israel. Om du använder en L2TP-anslutning kontaktar du Internet-leverantören och ber om inställningsinformation.

E När du är klar med inställningarna för din Internetanslutning klickar du på Save Settings (Spara inställningar) för att spara alla ändringar.

 $F$  Om du vill konfigurera routern för det trådlösa nätverket väljer du fliken Wireless (Trådlöst) på skärmen *Basic Wireless Settings* (Grundläggande trådlösa inställningar).

6

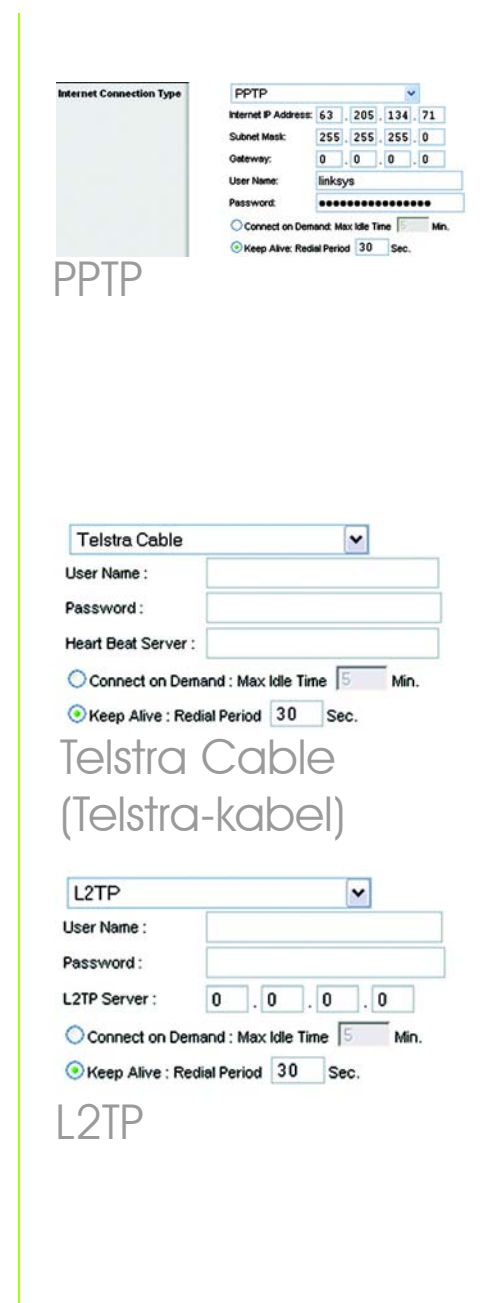

### $G$  Välj trådlöst nätverksläge:

Mixed (Blandat läge): Om enheter av typen Wireless-G och Wireless-B ingår i nätverket behåller du standardläget Mixed (Blandat läge).

G-Only (Endast G-läge): Om endast enheter av typen Wireless-G ingår i nätverket väljer du G-Only (Endast G-läge).

B-Only (Endast B-läge): Om endast enheter av typen Wireless-B ingår i nätverket väljer du B-Only (Endast B-läge).

Disable (Avaktivera): Välj Disable (Avaktivera) om du vill avaktivera det trådlösa nätverket.

### $H$  Wireless Network Name (SSID)

(Trådlöst nätverksnamn) (SSID). SSID är det nätverksnamn som delas av alla enheter i ett trådlöst nätverk. SSID:t måste vara identiskt för alla enheter i det trådlösa nätverket. Namnet är skiftlägeskänsligt och får inte överstiga 32 tecken (alla tangentbordstecken kan användas). Av säkerhetsskäl bör du ändra standard-SSID:t<br>(**linksys**) till ett unikt namn.

I Wireless Channel (Trådlös kanal). I listan väljer du en lämplig kanal som motsvarar dina nätverksinställningar. Alla enheter i det trådlösa nätverket måste sändas på samma kanal för att fungera korrekt.

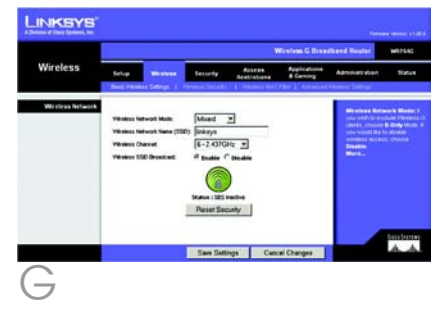

- J Wireless SSID Broadcast (Trådlös SSID-sändning): När trådlösa klienter söker i det lokala nätet efter trådlösa nätverk att ansluta till kommer routern att hitta SSIDsändningen. Om du vill sända routerns SSID behåller du standardinställningen Enable (Aktivera). Om du inte vill sända routerns SSID väljer du **Disable** (Avaktivera).
- $K$  Ändra inställningarna enligt den här beskrivningen och klicka på **Save Settings** (Spara inställningar) för att verkställa ändringarna.
- L Stäng av bredbandsmodemet och sätt sedan på det igen.
- $M$  Starta om eller sätt på datorerna så att routerns nya inställningar börjar gälla.
- $N$  Om du vill testa routerns inställningar startar du webbläsaren på någon av datorerna. I fältet *Adress* i webbläsaren skriver du *www.linksys.com/registration* och trycker på **Enter**.

### Klart! Installationen av Wireless-G Bredbandsrouter är klar.

**VIKTIGT!** När routern är konfigurerad bör trådlös säkerhet, antingen WEP eller WPA, vara konfigurerat för att förhindra säkerhetsrisker på nätverket.

**OBS!** Om dina trådlösa adaptrar stöder Secure Easy Setup (SES) kan du använda knappen SES på routern för att konfigurera dem.

Gör så här: Tryck på den orangefärgade Cisco-logotypen på routerns frontpanel i minst två sekunder. Vänta i cirka 10 sekunder. När logotypen blir vit och börjar blinka trycker du på knappen SecureEasySetup på adaptern. Routerns Cisco-logotyp slutar blinka när enheten har lagts till i nätverket. Upprepa proceduren för övriga SecureEasySetup-enheter.

Fler instruktioner finns i användarhandboken.

# 3

# Konfigurera Trådlös säkerhet

- $\overline{\mathsf{A}}$  Öppna routerns webbverktva på det sätt som beskrivs i steg 2 och klicka på fliken **Wireless** (Trådlöst).
- $\overline{B}$  Klicka på fliken **Wireless** Security (Trådlös säkerhet).
	- C Välj vilken säkerhetsmetod du vill använda: WPA/WPA2 Personal (WPA/WPA2 – privat), WEP, WPA/ WPA2 Enterprise (WPA/WPA2 – företag) eller RADIUS.

För WPA/WPA2 Personal (WPA/ WPA2 – privat) och WEP fortsätter du till de instruktioner som gäller.

För WPA/WPA2 Enterprise (WPA/ WPA2 – företag) eller RADIUS läser du i användarhandboken (på engelska) på cd-skivan.

### WPA/WPA2 Personal (WPA/WPA2 - privat)

Välj vilket alternativ du vill använda: WPA eller WPA2 **Personal** (WPA2 – privat). Ange sedan följande:

WPA Algorithm (WPA-algoritm) – Välj den metod du vill använda, TKIP eller AES.

WPA Shared Key (WPA-delad nyckel) – Ange en delad nyckel bestående av 8-63 tecken.

### Group Key Renewal

(Förnyelse av gruppnyckel): Ange gruppnyckelförnyelseperiod, vilket anger hur ofta krypteringsnycklarna ska bytas för routern. I de flesta fall kan du behålla standardvärdet: 3 600 sekunder.

**OBS!** Om dina trådlösa adaptrar stöder Secure Easy Setup (SES) kan du använda knappen SES på routern för att konfigurera dem.

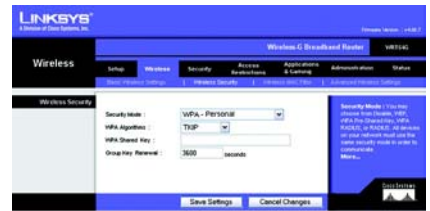

Säkerhetsinställningar för WPA-Personal (WPA – privat)

### **WFP**

### Konfigurera

standardöverföringsnyckeln och WEP-krypteringsinställningarna. Ange sedan ett lösenord eller WEP-nyckel/-nycklar.

### Default Transmit Key

(Standardöverföringsnyckel): Välj den överföringsnyckel du vill använda som standard. I de flesta fall bör du behålla standardinställningen: 1.

WEP Encryption (WEP-kryptering): Välj den krypteringsnivå du vill använda, 64 bits 10 hex digits (64 bitar 10 hexadecimala siffror) eller 128 bits 26 hex digits (128 bitar 26 hexadecimala siffror).

Passphrase (Lösenord): Du kan generera WEP-nycklar automatiskt genom att skriva ett lösenord och sedan klicka på Generate (Generera).

Key 1-4 (Nyckel 1-4): Du kan skriva dina WEP-nycklar manuellt i de här fälten. Vid 64-bitars kryptering bör en WEP-nyckel ha exakt 10 hexadecimala tecken. Vid 128 bitars kryptering bör en WEP-nyckel ha exakt 26 hexadecimala tecken. Giltiga hexadecimala tecken är "0" till "9" och "A" till "F".

Klicka på Save Settings (Spara inställningar).

Klart! Trådlös säkerhet har nu konfigurerats på routern.

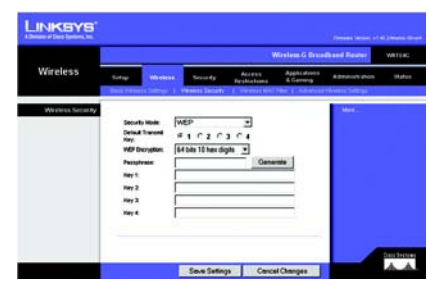

### WEP-säkerhetsinställning

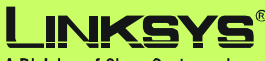

A Division of Cisco Systems, Inc.

Mer information samt felsökningshjälp finns i användarhandboken på cd-skivan och i supportbilagan. Du kan också skicka e-post till vår supportavdelning.

### **Webbplats**

http://www.linksys.com/international

### **Produktregistrering** http://www.linksys.com/registration

Linksys är ett registrerat varumärke eller ett varumärke som tillhör Cisco Systems, Inc. och/ eller dess samarbetspartner i USA och i vissa andra länder. Copyright © 2006 Cisco Systems, Inc. Med ensamrätt.

WRT54G-SE\_V7-QIG-60309NC JL